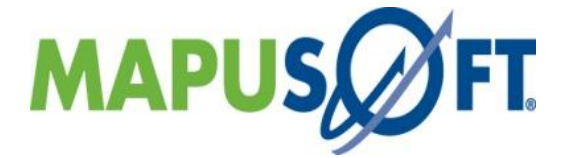

# **Interface Raspberry-pi Board with AppCOE on Windows**

Copyright (c) 2018, All Rights Reserved MapuSoft Technologies 1301 Azalea Road Mobile, AL 36693 [support@mapusoft.com](mailto:support@mapusoft.com) info@mapusoft.com [www.mapusoft.com](http://www.mapusoft.com/)

## **Copyright**

The information contained herein is subject to change without notice. The materials located on the Mapusoft. ("MapuSoft") web site are protected by copyright, trademark and other forms of proprietary rights and are owned or controlled by MapuSoft or the party credited as the provider of the information.

MapuSoft retains all copyrights and other property rights in all text, graphic images, and software owned by MapuSoft and hereby authorizes you to electronically copy documents published herein solely for the purpose of reviewing the information.

You may not alter any files in this document for advertisement, or print the information contained herein, without prior written permission from MapuSoft.

MapuSoft assumes no responsibility for errors or omissions in this publication or other documents which are referenced by or linked to this publication. This publication could include technical or other inaccuracies, and not all products or services referenced herein are available in all areas. MapuSoft assumes no responsibility to you or any third party for the consequences of an error or omissions. The information on this web site is periodically updated and may change without notice.

This product includes the software with the following trademarks:

MS-DOS is a trademark of Microsoft Corporation.

Vivado® Design Suite is a trademark of Xilinx

ARM® is a registered trademark of ARM

UNIX is a trademark of X/Open.

IBM PC is a trademark of International Business Machines, Inc.

Nucleus PLUS and Nucleus NET are registered trademarks of Mentor Graphics Corporation.

ThreadX are registered trademarks of Mentor Graphics Corporation.

Linux is a registered trademark of Linus Torvald.

VxWorks and pSOS are registered trademarks of Wind River Systems.

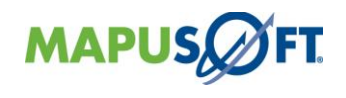

## **Table of Contents**

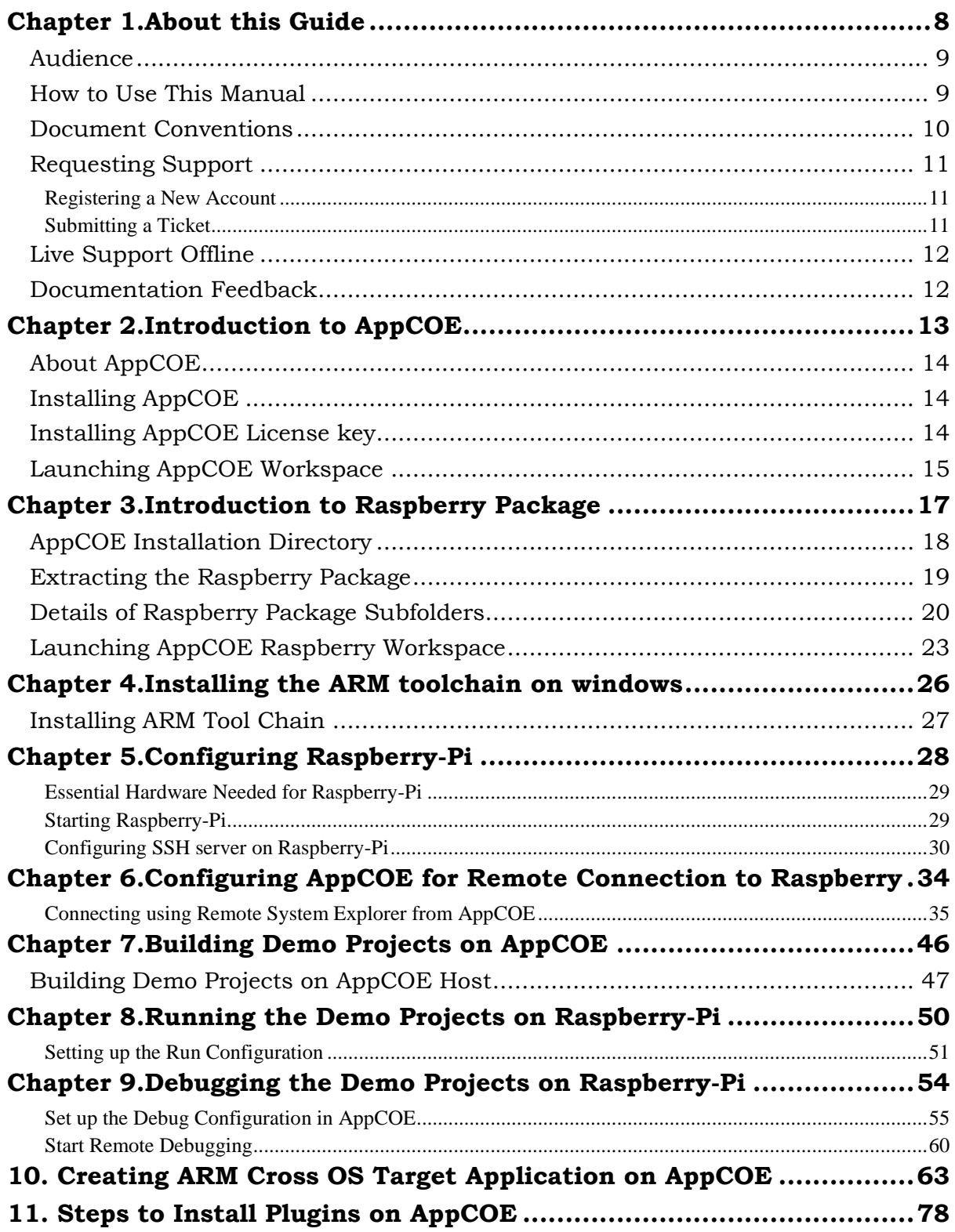

ı

 $\sim$ 

 $\overline{\phantom{a}}$ 

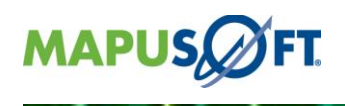

÷

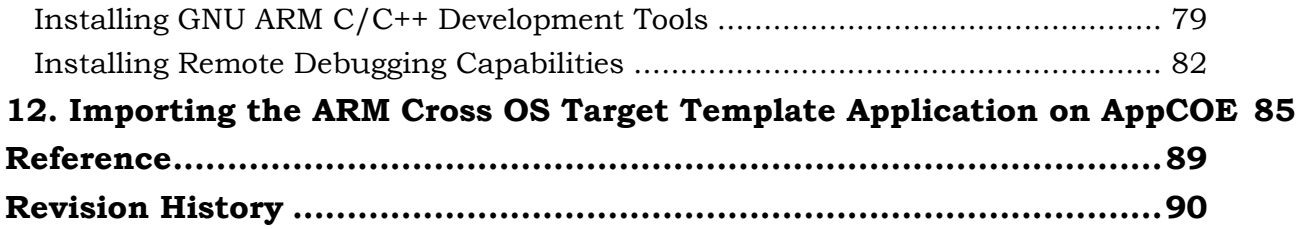

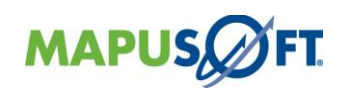

## **List of Figures**

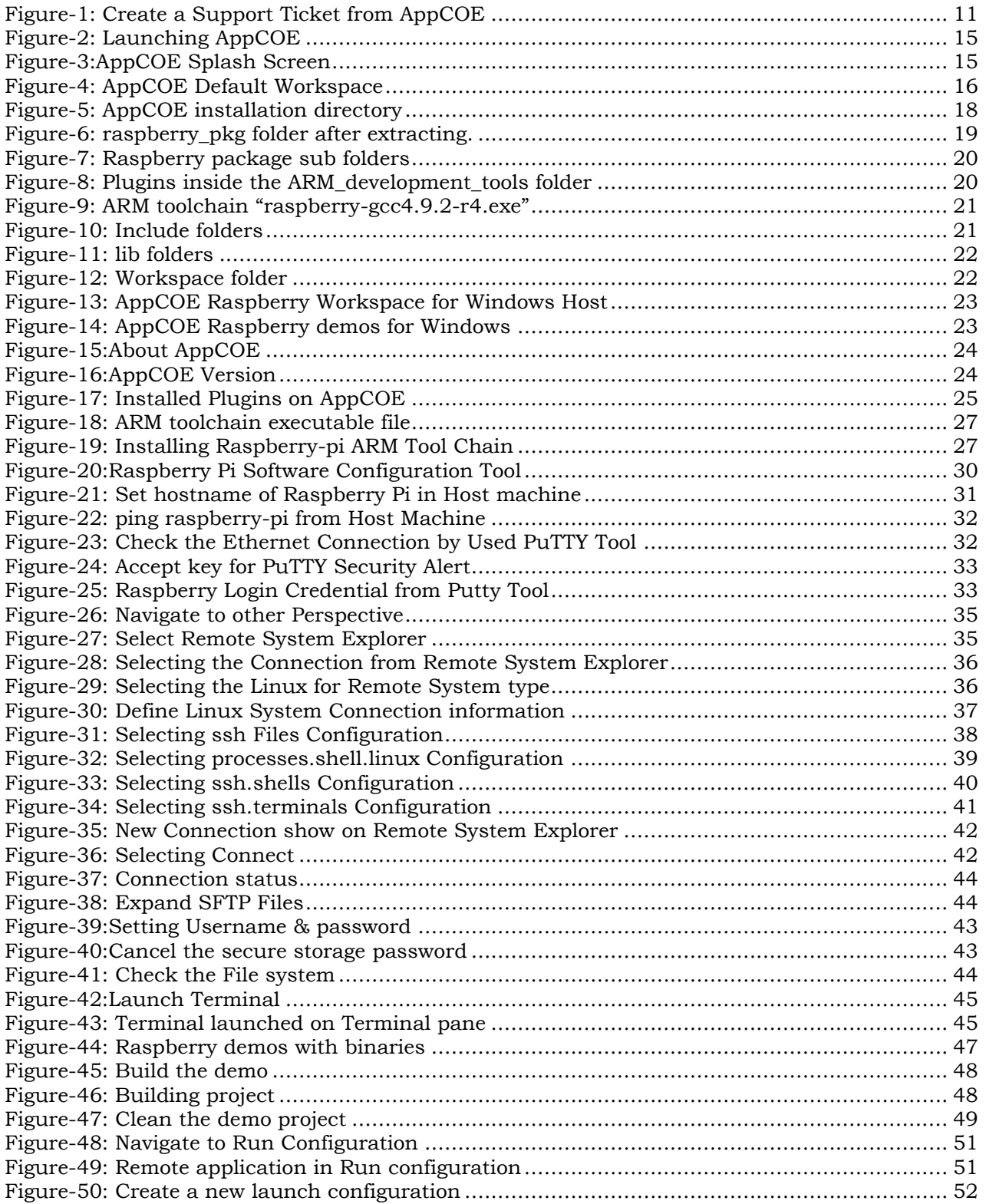

**A** 

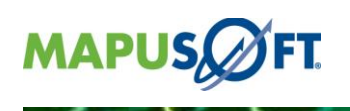

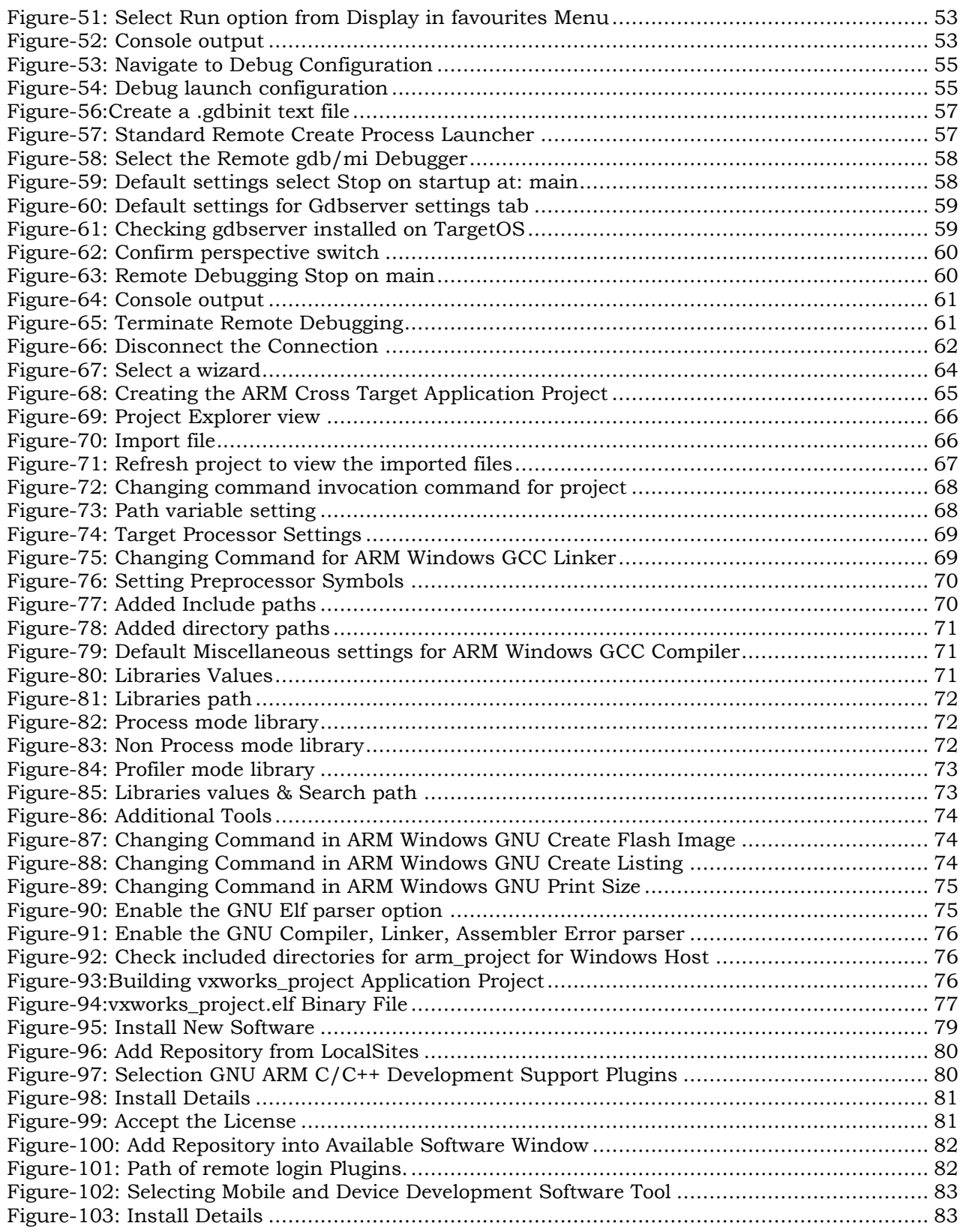

A.

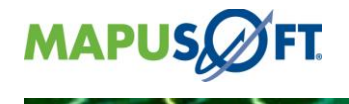

÷

- 52

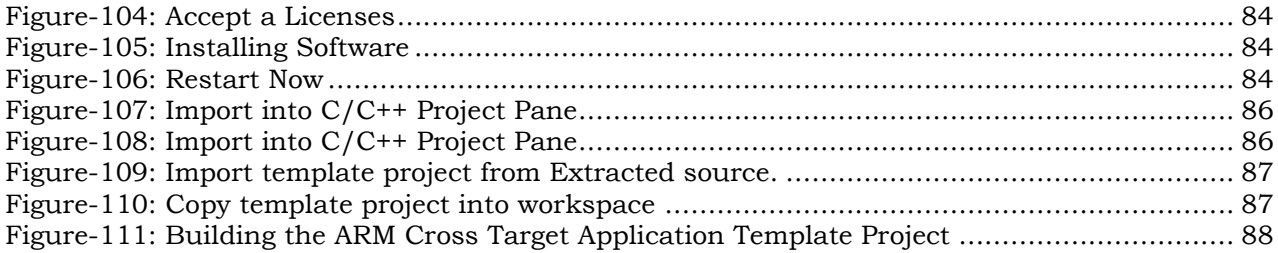

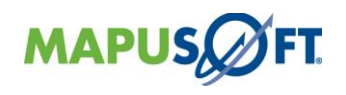

## <span id="page-7-0"></span>**Chapter 1.About this Guide**

This chapter contains the following topics:

- [Objectives](#page-8-2)
- [Audience](#page-8-0)
- [How to Use This Manual](#page-8-1)
- [Document Conventions](#page-9-0)**[Error! Reference source not found.](#page-9-0)**[Requesting Support](#page-10-0)
- [Documentation Feedback](#page-10-0)

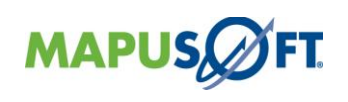

## <span id="page-8-2"></span>**Objectives**

This manual describes the steps to use the AppCOE IDE to run & debug the RTOS application on the Raspberry-pi Target Board (ARM1176 jzf-s) from Windows Host Machine.

This manual assumes that the user having a Raspberry-pi target board running with Raspbian operating system (2017-04-10-raspbian-jessie).If you"re using any other different Linux distribution on raspberry-pi target board, the configuration and other details may vary.

## <span id="page-8-0"></span>**Audience**

This manual is designed for anyone who wants to create and develop the embedded applications, projects, and also guide users to run and debug their applications on the Raspberry-pi (ARM1176jzf-s) Target Board.

This manual is intended for the following audiences:

Customers with technical knowledge and experience with the Embedded Systems

#### <span id="page-8-1"></span>**How to Use This Manual**

The organization of this document is as described below:

Using these documents user can do

- Launching Raspberry workspace
- Configuring Raspberry-pi
- Creating ARM Cross Target Application Project
- Compile a ARM Cross Target Application linking with Raspberry-pi-AppCOE Library
- Communication between AppCOE IDE and Raspberry-pi Target Board through SSH
- Deployed & run the application into Raspberry-pi Target Board by using AppCOE IDE through Remote system Explore
- Debug the application using AppCOE IDE through Remote system Explore

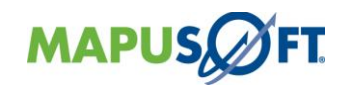

## <span id="page-9-0"></span>**Document Conventions**

[Table 1\\_1](#page-9-1) defines the notice icons used in this manual.

<span id="page-9-1"></span>Table 1\_1: Notice Icons

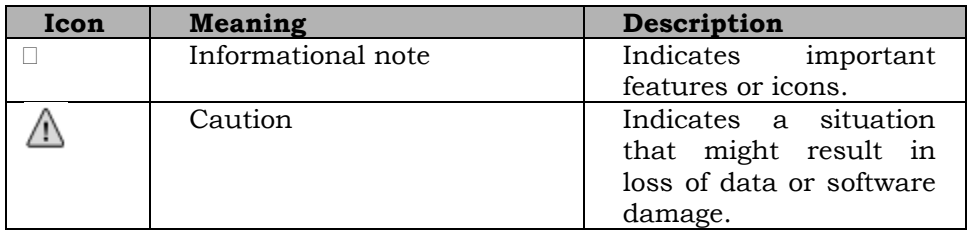

<span id="page-9-2"></span>[Table 1\\_2](#page-9-2) **:** defines the Text and Syntax conventions used in this manual.

Table 1\_2: Text and Syntax Conventions

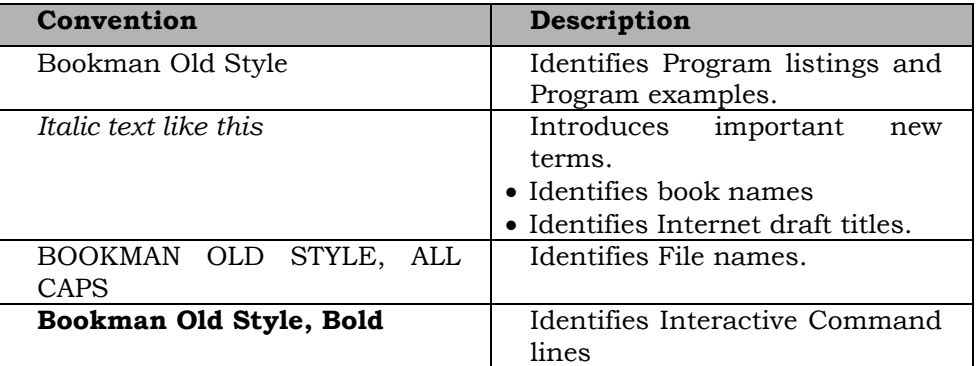

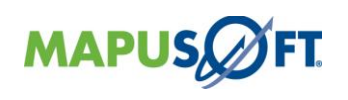

#### <span id="page-10-0"></span>**Requesting Support**

Technical support is available through the MapuSoft Technologies Support Centre. If you are a customer with an active MapuSoft support contract, or covered under warranty, and need post sales technical support, you can access our tools and resources online or open a ticket at [http://www.mapusoft.com/support.](http://www.mapusoft.com/support)

#### <span id="page-10-1"></span>**Registering a New Account**

To register:

From [http://www.mapusoft.com/m](http://www.mapusoft.com/)ain page, select **Support**. Select **Register** and enter the required details. After furnishing all your details, click **Submit**.

#### <span id="page-10-2"></span>**Submitting a Ticket**

1. To submit a ticket:

- 1. From [http://www.mapusoft.com/m](http://www.mapusoft.com/)ain page, select **Support > Submit a Ticket**
- 2. Select a department according to your problem, and click **Next.**
- 3. Fill in your details and provide detailed information of your problem.
	- 4. Click **Submit.**

MapuSoft Support personnel will get back to you within 48 hours with a valid response. 2. To submit a ticket from AppCOE main menu, Select **Help**>**Create a Support Ticket** as shown inFigure-1

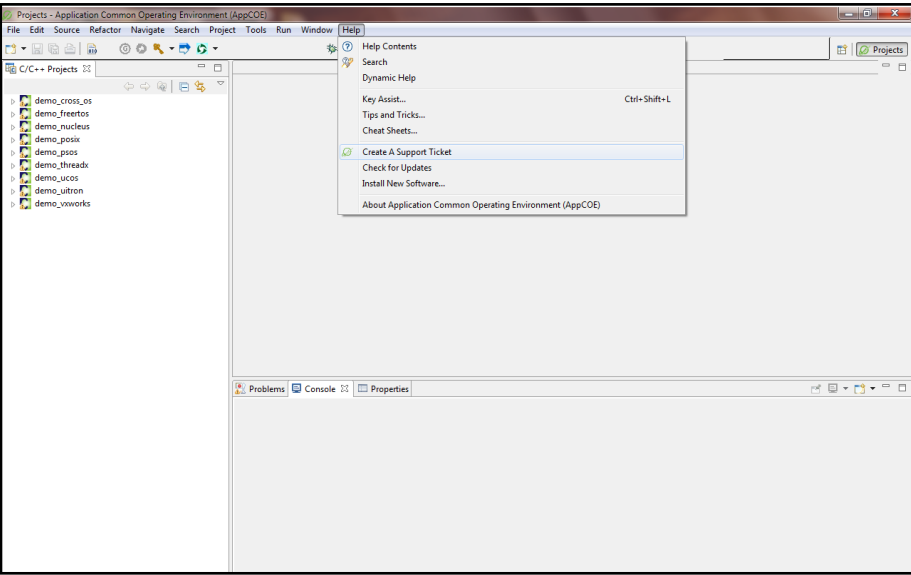

#### **Figure-1: Create a Support Ticket from AppCOE**

- <span id="page-10-3"></span>1. Using the Existing Email and Password for login into Mapusoft Support Suite.
- 2. Select the department according to your problem, and click **Next.**
- 3. Fill in your details and provide detailed information of your problem.
- 4. Click **Submit.**

MapuSoft Support personnel will get back to you within 48 hours with a valid response.

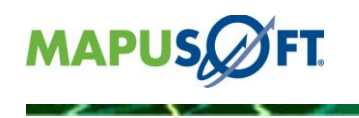

#### <span id="page-11-0"></span>**Live Support Offline**

MapuSoft Technologies also provides technical support through Live Support offline. To contact live support offline:

- 1. From [http://www.mapusoft.com/m](http://www.mapusoft.com/)ain page, select **Support**>**Live Support Offline**.
- 2. Enter your personal details in the required fields. Enter a message about your technical query. One of our support personnel will get back to you as soon as possible.
- 3. Click **Send**.

You can reach us at our toll free number: 1-877-627-8763 for any urgent assistance.

#### <span id="page-11-1"></span>**Documentation Feedback**

Send Feedback on Documentation:<http://www.mapusoft.com/support/index.php/>

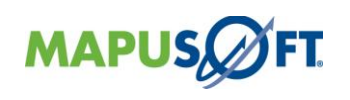

## <span id="page-12-0"></span>**Chapter 2.Introduction to AppCOE**

This chapter contains the following topics:

[About AppCOE](#page-13-0) [Installing AppCOE](#page-13-0) Installing AppCOE License key Launching AppCOE default Workspace

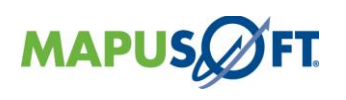

## <span id="page-13-0"></span>**About AppCOE**

AppCOE is an Eclipse based IDE. AppCOE integrates software interoperability & reuse tools like OS Changer and OS Abstractor with Eclipse"s CDT to offer an IDE for developing and porting embedded applications on many host/target platforms.

With AppCOE you can perform the following actions:

- Creation of C and C<sup>++</sup> AppCOE projects
- Porting of legacy applications
- Host development with simulation for many OS applications
- Converting Ada source code to C/C++ code
- Platform and Application profiling
- Automatic configuration of any OS Changer and OS Abstractor APIs needed by the application
- Custom configuration of OS & OS Abstractor resources needed by the application
- Custom configuration of OS Abstractor for single or multi-application development (Process Feature support)
- Optimized source code generation
- Full Source Library Package generation

[Contact MapuSoft](http://www.mapusoft.com/contact/) to receive the components needed for using AppCOE. The steps for using AppCOE are comprehensively described in the following pages.

## <span id="page-13-1"></span>**Installing AppCOE**

- Install AppCOE via the RTOS SIMULATOR CD given by MapuSoft Technologies.
- Please contact MapuSoft if you need help in getting the components mentioned below. AppCOE License Key –*[Request One Here](http://mapusoft.com/contact/)*
- Install the Latest **AppCOE\_1.6.1** on your **Windows/Linux host machine** (if not installed earlier). For more reference you refer to Quick Installation Guide to AppCOE document.

## <span id="page-13-2"></span>**Installing AppCOE License key**

Install the **license key** into AppCOE, please refer [Quick\\_Installation\\_Guide\\_to\\_AppCOE](http://www.mapusoft.com/wp-content/uploads/documents/Quick_Installation_Guide_to_AppCOE.pdf) document

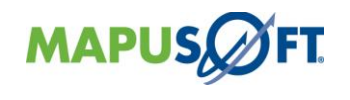

#### <span id="page-14-0"></span>**Launching AppCOE Workspace**

 Run the **AppCOE** executable in **admin** login privilege to install. Bring up AppCOE application from AppCOE <InstallDir>, or right click the AppCOE executable shortcut from desktop and click **Run as administrator**.

**Note:** Do not double-click the AppCOE to open it directly.

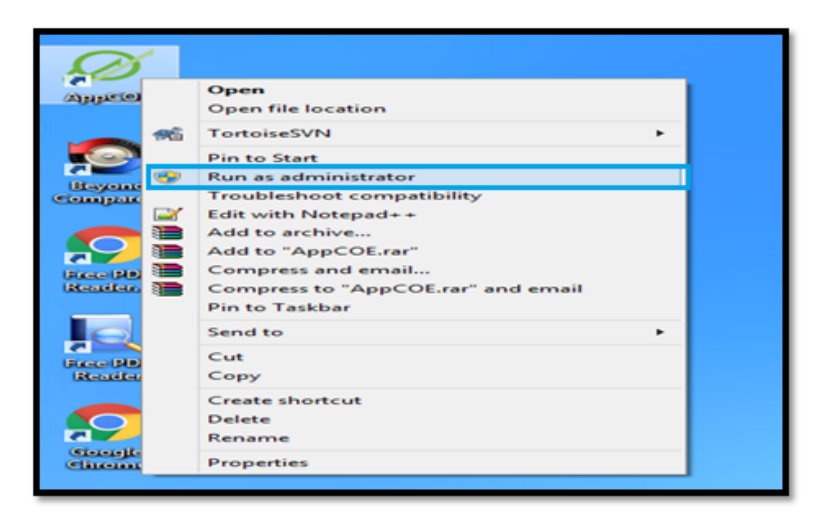

**Figure-2: Launching AppCOE**

<span id="page-14-2"></span><span id="page-14-1"></span>After the starting the AppCOE executable, splash screen will appear as shown in Figure-3

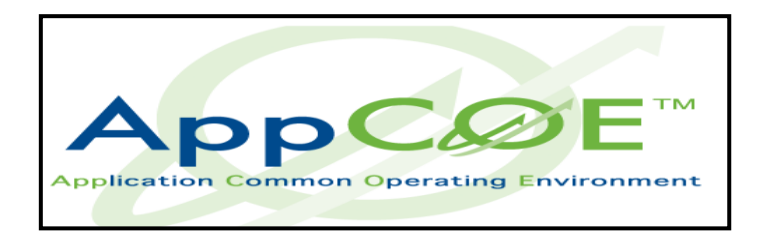

**Figure-3: AppCOE Splash Screen**

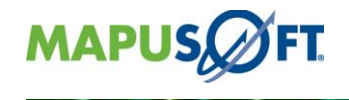

When AppCOE is opened, it will display the default workspace as shown in Figure-4.

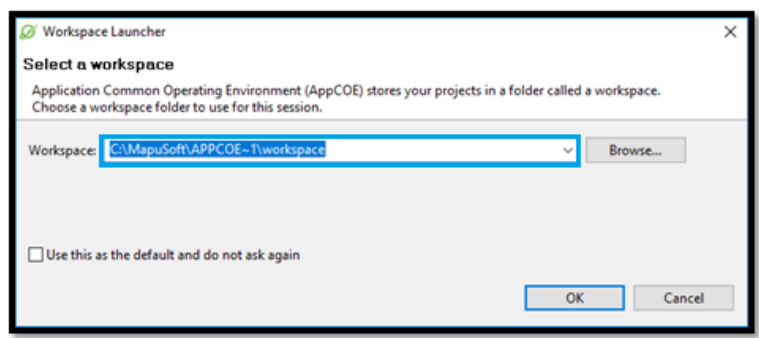

<span id="page-15-0"></span>**Figure-4: AppCOE Default Workspace**

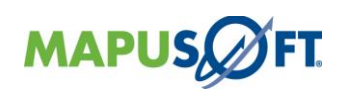

## <span id="page-16-0"></span>**Chapter 3.Introduction to Raspberry Package**

This chapter contains the following topics:

[About AppCOE](#page-13-0) Extracting the Raspberry Package Details of Raspberry Package Subfolders Launching AppCOE Raspberry Workspace

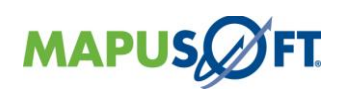

## <span id="page-17-0"></span>**AppCOE Installation Directory**

After installing AppCOE 1.6.1 the installation directory will be as shown in Figure-5.

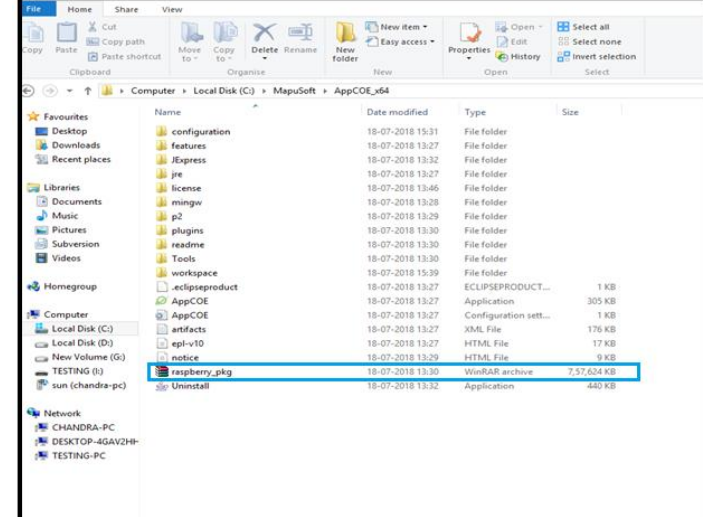

**Figure-5: AppCOE installation directory**

<span id="page-17-1"></span>Inside the AppCOE installation directory, you will find raspberry package as a compressed rar file "**raspberry\_pkg.rar**". Hope you have installed the utility software "WinRAR"" on your existing windows.

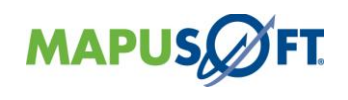

## <span id="page-18-0"></span>**Extracting the Raspberry Package**

Extract the "**raspberry\_pkg.rar**" compressed rar file inside the same AppCOE installation directory using the utility software "WinRAR". While extracting the package through WinRAR, go for option "**extract here**". After extraction, you will get the "**raspberry\_pkg**" folder as shown in Figure-6.

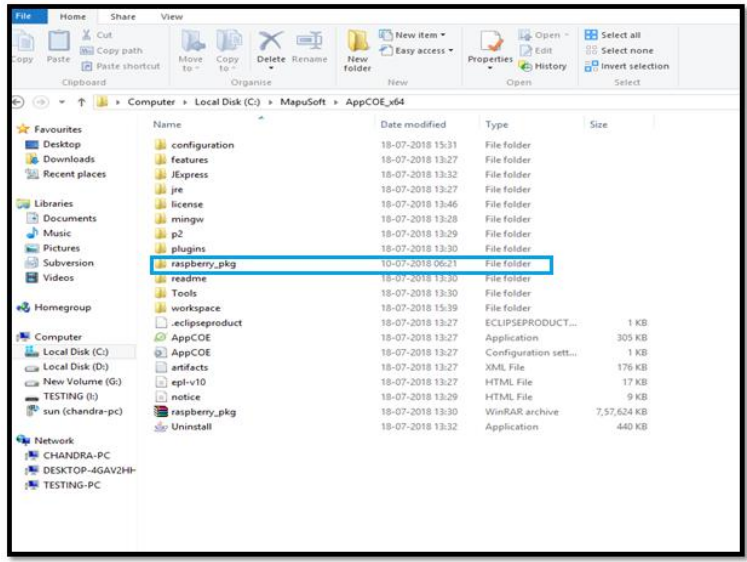

<span id="page-18-1"></span>**Figure-6: raspberry\_pkg folder after extracting.**

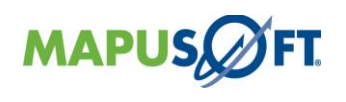

## <span id="page-19-0"></span>**Details of Raspberry Package Subfolders**

Go into the raspberry package folder as shown in Figure-7.

| $\bigoplus$<br>> Computer > Local Disk (C:) > MapuSoft > AppCOE_x64 > raspberry_pkg<br>$\rightarrow$<br>$\overline{\phantom{a}}$ |                       |                  |             |             |
|----------------------------------------------------------------------------------------------------|-----------------------|------------------|-------------|-------------|
| <b>Favourites</b>                                                                                                    | A<br>Name             | Date modified    | Type        | <b>Size</b> |
| Desktop                                                                                                    | arm_development_tools | 10-07-2018 06:21 | File folder |             |
| <b>Downloads</b>                                                                                                    | arm toolchain         | 17-07-2018 14:26 | File folder |             |
| Recent places                                                                                                    | include               | 17-07-2018 12:24 | File folder |             |
|                                                                                                    | <b>I</b> lib          | 17-07-2018 12:35 | File folder |             |
| Libraries                                                                                                    | workspace             | 17-07-2018 12:46 | File folder |             |
| Documents<br>F                                                                                                    |                       |                  |             |             |
| Music                                                                                                    |                       |                  |             |             |

**Figure-7: Raspberry package sub folders**

<span id="page-19-1"></span> **arm\_development\_tools:** The GNU ARM Plug-ins for eclipse is provided in this folder. The plug-in inside this folder as shown in Figure-8.

**Note:** Already this plug-in is installed in AppCOE. No need to install this plug-in again.

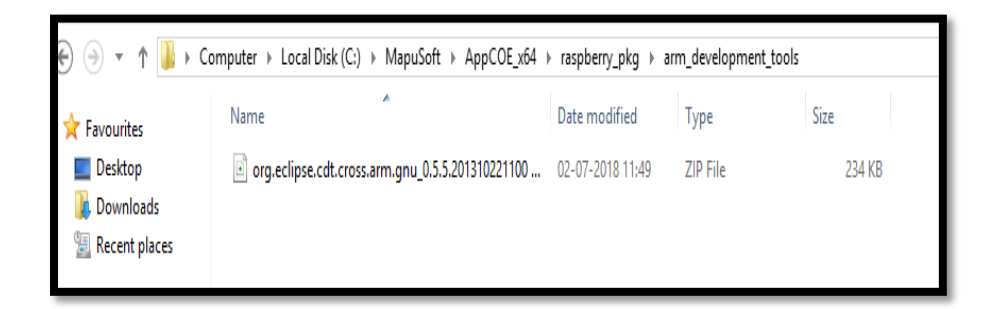

**Figure-8: Plugins inside the arm\_development\_tools folder**

<span id="page-19-2"></span> **arm\_toolchain:** The arm\_toolchain folder contain the "raspberry-gcc4.9.2-r4.exe".Install this arm toolchain in the default directory as  $(C:\rangle)$ . The toolchain inside this folder as shown in Figure-9.

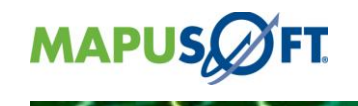

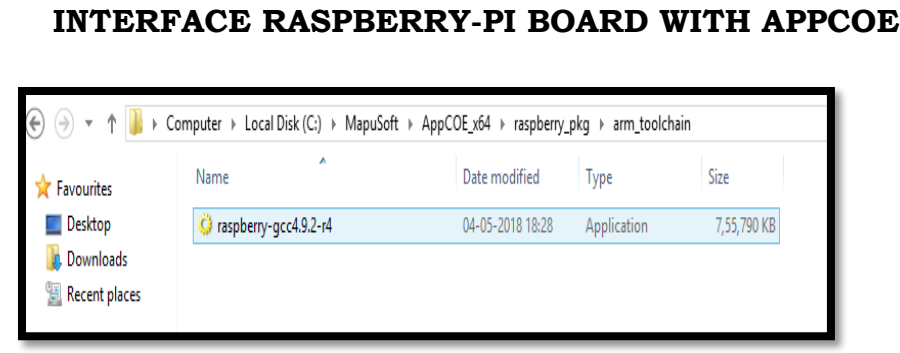

**Figure-9: ARM toolchain "raspberry-gcc4.9.2-r4.exe"**

<span id="page-20-0"></span> **include (folder):** This folder contain all the header files of all interfaces for creating the application on AppCOE using the Mapusoft api's to run on raspberry target. The different include folders are shown in Figure-10.

| Computer > Local Disk (C:) > MapuSoft > AppCOE_x64 > raspberry_pkg > include |                    |                  |                    |             |  |
|------------------------------------------------------------------------------|--------------------|------------------|--------------------|-------------|--|
| <b>Favourites</b>                                                            | ▴<br>Name          | Date modified    | Type               | <b>Size</b> |  |
| Desktop                                                                      | cross os linux     | 17-07-2018 12:24 | File folder        |             |  |
| <b>Downloads</b>                                                             | freertos interface | 17-07-2018 12:24 | File folder        |             |  |
| 螴<br><b>Recent places</b>                                                    | include            | 17-07-2018 12:16 | File folder        |             |  |
|                                                                              | nucleus_interface  | 17-07-2018 12:24 | File folder        |             |  |
| <b>Libraries</b>                                                             | posix_interface    | 17-07-2018 12:24 | <b>File folder</b> |             |  |
| <b>Documents</b><br>٠                                                        | psos interface     | 17-07-2018 12:24 | File folder        |             |  |
| Music                                                                        | threadx interface  | 17-07-2018 12:24 | File folder        |             |  |
| <b>Pictures</b>                                                              | ucos interface     | 17-07-2018 12:24 | File folder        |             |  |
| Subversion<br>İЫ                                                             | uitron interface   | 17-07-2018 12:24 | File folder        |             |  |
| <b>Videos</b>                                                                | vxworks interface  | 17-07-2018 12:24 | File folder        |             |  |
|                                                                              | windows_interface  | 17-07-2018 12:24 | File folder        |             |  |
| Homegroup                                                                    |                    |                  |                    |             |  |

**Figure-10: Include folders**

<span id="page-20-1"></span> **lib (folder):** This folder contain all the library files of all interfaces for building your project. You can link the libraries depending upon application to be developed in process, non-process and non-process along with profiler enabled. The different lib folders are shown in Figure-11.

**Note:** profiler libraries are in non-process mode.

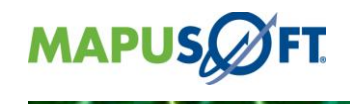

| $\overline{\mathbf{v}}$ | Computer > Local Disk (C:) > MapuSoft > AppCOE_x64 > raspberry_pkg > lib > windows |                  |             |      |
|-------------------------|------------------------------------------------------------------------------------|------------------|-------------|------|
| <b>Favourites</b>       | ۸<br>Name                                                                          | Date modified    | Type        | Size |
| Desktop                 | nonprocess                                                                         | 17-07-2018 12:35 | File folder |      |
| Downloads               | process                                                                            | 17-07-2018 12:35 | File folder |      |
| Recent places           | profiler                                                                           | 17-07-2018 12:35 | File folder |      |

**Figure-11: lib folders**

<span id="page-21-0"></span>**Workspace (folder):** This folder contains raspberry workspace along with demo projects.

**Note:** We are providing demo applications to be build, run and debug on raspberry board.

|                            |               | Computer > Local Disk (C:) > MapuSoft > AppCOE_x64 > raspberry_pkg > workspace |             |             |
|----------------------------|---------------|--------------------------------------------------------------------------------|-------------|-------------|
| Favourites                 | A<br>Name     | Date modified                                                                  | Type        | <b>Size</b> |
| Desktop                    | .metadata     | 17-07-2018 12:38                                                               | File folder |             |
| Downloads                  | demo cross os | 17-07-2018 12:57                                                               | File folder |             |
| <sup>"</sup> Recent places | demo freertos | 17-07-2018 13:09                                                               | File folder |             |
|                            | demo nucleus  | 17-07-2018 13:24                                                               | File folder |             |
| Libraries<br>ã             | demo posix    | 17-07-2018 13:35                                                               | File folder |             |
| P.<br>Documents            | demo_psos     | 17-07-2018 13:49                                                               | File folder |             |
| Nusic                      | demo threadx  | 17-07-2018 13:54                                                               | File folder |             |
| Pictures                   | demo ucos     | 17-07-2018 14:01                                                               | File folder |             |
| Ыi<br>Subversion           | demo uitron   | 17-07-2018 14:06                                                               | File folder |             |
| Videos                     | demo vxworks  | 17-07-2018 14:11                                                               | File folder |             |
|                            | demo windows  | 17-07-2018 14:16                                                               | File folder |             |
| Homegroup                  |               |                                                                                |             |             |

<span id="page-21-1"></span>**Figure-12: Workspace folder**

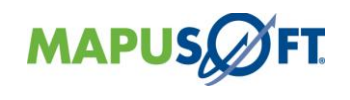

## <span id="page-22-0"></span>**Launching AppCOE Raspberry Workspace**

Right click the AppCOE executable shortcut from desktop and click **Run as administrator**. You need to browse the raspberry workspace from the Mapusoft folder as shown in Figure-13. **Note:** Do not double-click the AppCOE to open it directly.

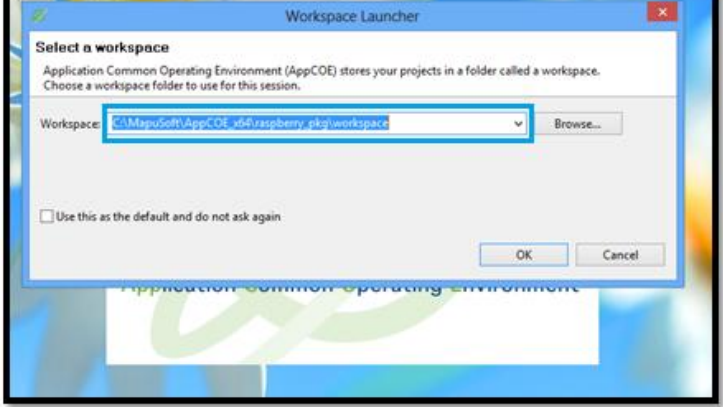

**Figure-13: AppCOE Raspberry Workspace for Windows Host**

<span id="page-22-1"></span>Click the OK button and the AppCOE Raspberry demos workspace will look as shown in Figure-14.

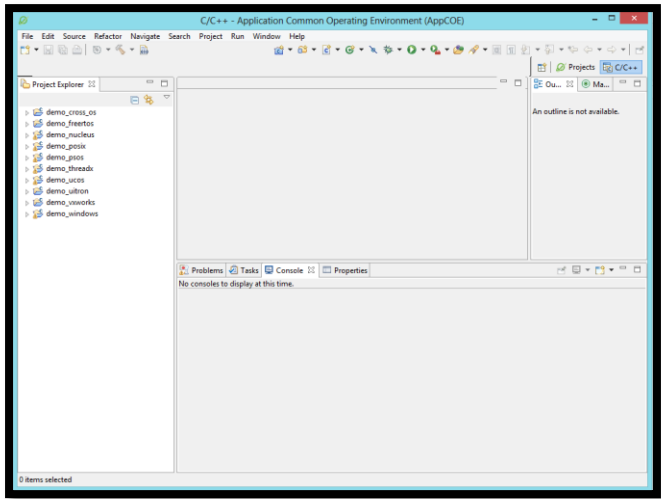

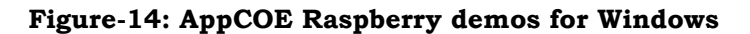

<span id="page-22-2"></span>**Note:** A specific demo will run depending on your license.

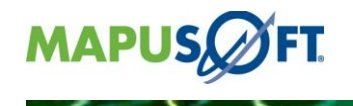

Raspberry package is installed in AppCOE 1.6.1 version. The AppCOE version can be checked as shown in Figure-15.

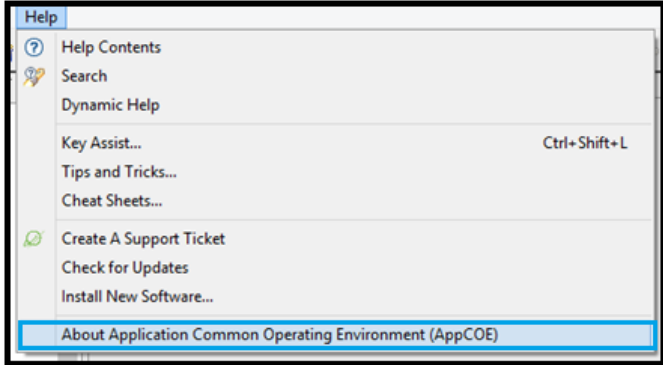

<span id="page-23-0"></span>**Figure-15: About AppCOE**

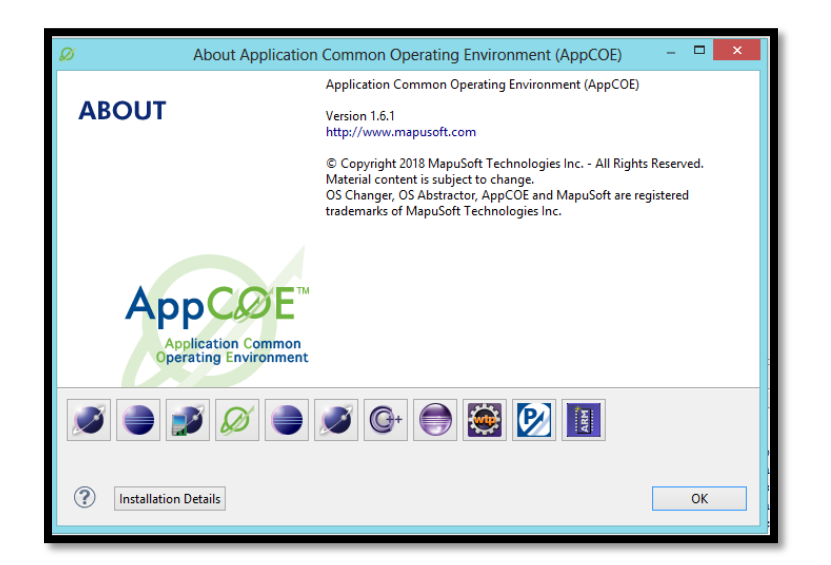

**Figure-16: AppCOE Version**

<span id="page-23-1"></span>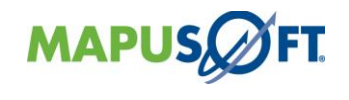

GNU ARM C/C++ Development tool Plugins and Remote debugging tool Plugins embedded in AppCOE as shown in Figure-17.

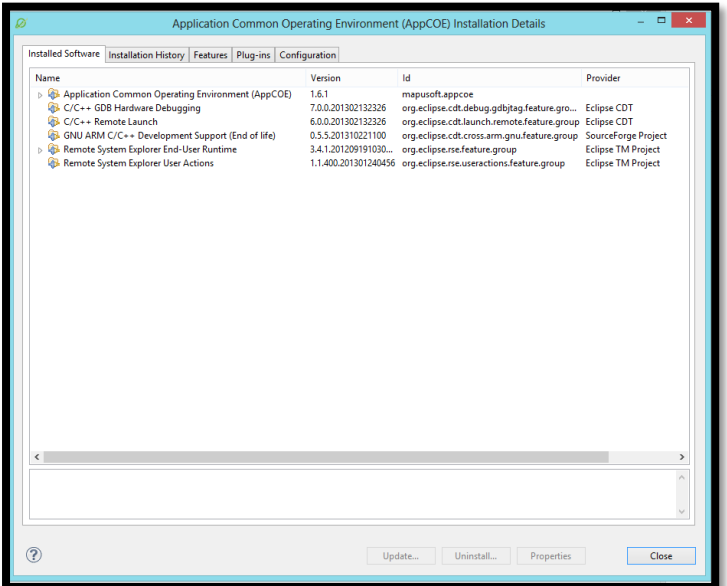

<span id="page-24-0"></span>**Figure-17: Installed Plugins on AppCOE**

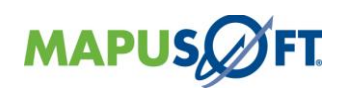

## <span id="page-25-0"></span>**Chapter 4.Installing the ARM toolchain on windows**

This chapter contains the following topics:

[About AppCOE](#page-13-0)

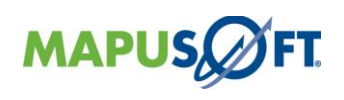

#### <span id="page-26-0"></span>**Installing ARM Tool Chain**

Go inside the arm\_toolchain folder inside your raspberry\_pkg as shown in Figure-18. Install raspberry-gcc4.6.3.exe inside the AppCOE installation directory as shown in Figure-19. While installing in AppCOE installation directory set the path as:

**C:\MapuSoft\AppCOE\_x64\raspberry\_pkg\SysGCC\Raspberry**

```
> Computer > Local Disk (C:) > MapuSoft > AppCOE_x64 > raspberry_pkg > arm_toolchain
      - +\rightarrowDate modified
                        Name
                                                                                     Type
                                                                                                        Size
E Favourites
 Desktop
                        C raspberry-gcc4.9.2-r4
                                                                 04-05-2018 18:28
                                                                                                         7,55,790 KB
                                                                                    Application
 Downloads
 Recent places
```
**Figure-18: ARM toolchain executable file**

Installing the ARM toolchain as shown below.

<span id="page-26-1"></span>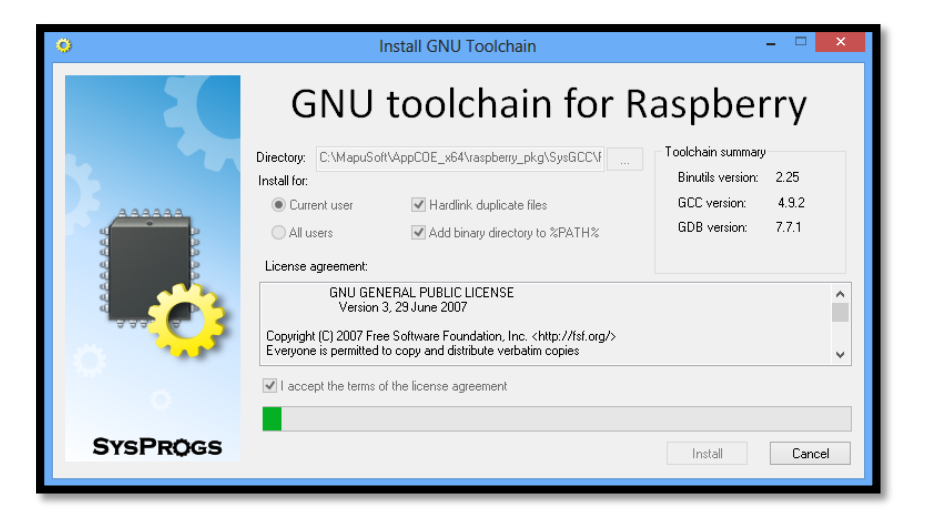

<span id="page-26-2"></span>**Figure-19: Installing Raspberry-pi ARM Tool Chain**

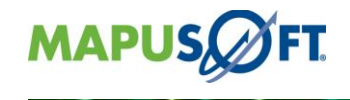

## <span id="page-27-0"></span>**Chapter 5.Configuring Raspberry-Pi**

This chapter contains the following topics:

[About AppCOE](#page-13-0) Starting Raspberry-Pi Configuring SSH Server on Raspberry-Pi

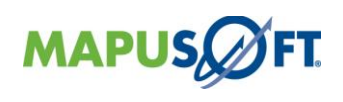

## <span id="page-28-0"></span>**Essential Hardware Needed for Raspberry-Pi**

The following are essential hardware needed for Raspberry-Pi

- Raspberry Pi hardware board
- Prepared Operating System SD Card
- USB keyboard
- Display (with HDMI, DVI, Composite or SCART input)
- Power Supply
- Cables (Power cables, Cross over network Cable)

Highly suggested extras include:

- USB mouse
- Internet connectivity a USB WiFi adaptor (Model A/B) or a LAN cable (Model B)
- Powered USB Hub
- Case

#### <span id="page-28-1"></span>**Starting Raspberry-Pi**

1. Plug the preloaded SD Card into the Raspberry Pi target board.

Note: By Default, preloaded SD Card contains Raspbian OS (Raspbian GNU/Linux 8 (Jessie) – Linux Raspberry-pi 4.4.50-v7+) given by Mapusoft Technologies.

- 2. Plug the USB keyboard and mouse into the Raspberry Pi.
- 3. Plug the HDMI cable into the screen (TV) and other end plug into the Raspberry Pi.
- 4. Plug your extras into the Pi (USB WiFi, Ethernet cable, hard drive, etc) if necessary.
- 5. Plug the power source into the main socket.
- 6. With your screen on, plug the other end of the power source into the Pi.
- 7. The Pi should boot up and display messages on the screen.

Note: The RPI may take a long time to boot when powered-on for the first time, so be patient!

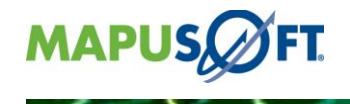

#### <span id="page-29-0"></span>**Configuring SSH server on Raspberry-Pi**

1. Once Pi got booted up, it will be shown "raspi-config" on first booting into Raspbian. To open the configuration tool after this, otherwise simply run the following from the terminal:

#### **sudoraspi-config**

- 2. The sudo is required because you will be changing files that you do not own as the pi user.
- 3. You should see a blue screen with options in a grey box in the centre as shown in Figure-20:

| 1 Expand Filesystem            |                                                       | Ensures that all of the SD card storage is available to the OS                                                   |  |  |
|--------------------------------|-------------------------------------------------------|----------------------------------------------------------------------------------------------------|--|--|
| 2 Change User Password         | Change password for the default user (pi)             |                                                                                                    |  |  |
|                                |                                                       | 3 Enable Boot to Desktop/Scratch Choose whether to boot into a desktop environment, Scratch, or the command-line |  |  |
| 4 Internationalisation Options |                                                       | Set up language and regional settings to match your location                                                     |  |  |
| 5 Enable Camera                | Enable this Pi to work with the Raspberry Pi Camera   |                                                                                                    |  |  |
| 6 Add to Rastrack              | Add this Pi to the online Raspberry Pi Map (Rastrack) |                                                                                                    |  |  |
| 7 Overclock                    | Configure overclocking for your Pi                    |                                                                                                    |  |  |
| 8 Advanced Options             | Configure advanced settings                           |                                                                                                    |  |  |
|                                | Information about this configuration tool             |                                                                                                    |  |  |
|                                |                                                       |                                                                                                    |  |  |
| 9 About raspi-config           |                                                       |                                                                                                    |  |  |
|                                | <select></select>                                     | <finish></finish>                                                                                                |  |  |

**Figure-20: Raspberry Pi Software Configuration Tool**

- <span id="page-29-1"></span>4. Go to Advanced Options> Enable the sshd server and then restart Raspberry-pi Board
- 5. After Pi restarted, assign the static IP address to Raspberry Pi either by editing *"/etc/network/interfaces***"** opened with nano or gedit or Vi editor. Example configuration:

*auto lo iface lo inet loopback iface eth0 inet static address 192.168.1.101 netmask 255.255.255.0 gateway 192.168.1.1 allow-hotplug wlan0 iface wlan0 inet manual wpa-roam /etc/wpa\_supplicant/wpa\_supplicant.conf iface default inetdhcp*

(OR)

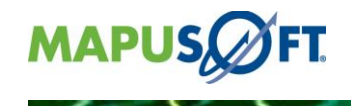

Editing */etc/dhcpcd.conf* file likes below lines at end of the file

*interface eth0*

*staticip\_address=192.168.1.101/24*

*static routers=192.168.1.1*

#### *staticdomain\_name\_servers=192.168.1.1*

If network is wireless, let"s go and change **"wlan0**" instead of **"eth0"** from above configuration**.**

**Note: Change 192.168.1.101 to the IP address you wish to use.**

6. Add below lines in /etc/ssh/sshd\_config file to avoid Algorithm negotiation fail in SSH connectivity

*KexAlgorithms diffie-hellman-group1-sha1,curve25519-sha256@libssh.org,ecdhsha2-nistp256,ecdh-sha2-nistp384,ecdh-sha2-nistp521,diffie-hellman-groupexchange-sha256,diffie-hellman-group14-sha1*

Note: Add in single line without newline characters, otherwise it gives connectivity issue.

7. In windows add static IP address and hostname of Raspberry Pi into the C:\Windows\system32\drivers\etc\hosts file as shown in Figure-21 (for Linux case skip this step)

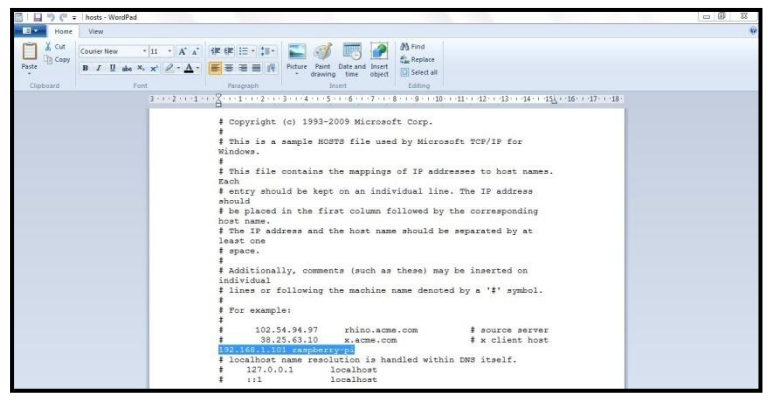

**Figure-21: Set hostname of Raspberry Pi in Host machine**

<span id="page-30-0"></span>8. In windows press **Win+R**, Enter "**cmd**", "**ping my-raspberry-pi**" to make sure "hosts" file was saved properly as shown in Figure-22 ( for Linux machine just ping your raspberry pi hardware IP from the terminal)

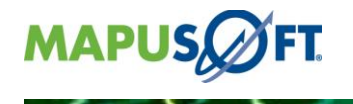

| <b>BET</b> Administrator: C:\Windows\system32\cmd.exe                                                                                                    |  |
|----------------------------------------------------------------------------------------------------|--|
| C:\Users>ping raspberry-pi                                                                                                    |  |
| Pinging raspberry-pi [192.168.1.101] with 32 bytes of data:<br>Reply from 192.168.1.21: Destination host unreachable.<br>Reply from 192.168.1.101: bytes=32 time=1ms TTL=64<br>Reply from 192.168.1.101: bytes=32 time<1ms TTL=64<br>Reply from 192.168.1.101: bytes=32 time<1ms TTL=64 |  |
| Ping statistics for 192.168.1.101:<br>Packets: Sent = 4. Received = 4. Lost = $\theta$ ( $\theta$ loss).<br>Approximate round trip times in milli-seconds:<br>Minimum = $\theta$ ms, Maximum = 1ms, Average = $\theta$ ms                                                               |  |
| C:\Users>                                                                                                    |  |

**Figure-22: ping raspberry-pi from Host Machine**

<span id="page-31-0"></span>9. Try logging into the Raspberry Pi using [PuTTY.](http://www.chiark.greenend.org.uk/~sgtatham/putty/download.html) If PuTTY doesn't work, there's no point in trying to configure Eclipse.

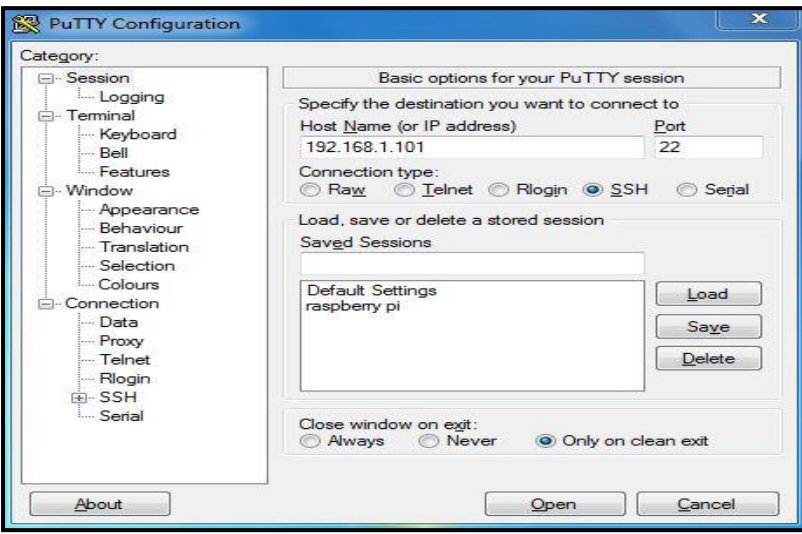

<span id="page-31-1"></span>**Figure-23: Check the Ethernet Connection by Used PuTTY Tool**

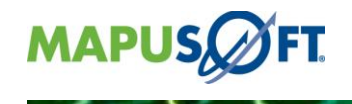

Accept the key (click "Yes").

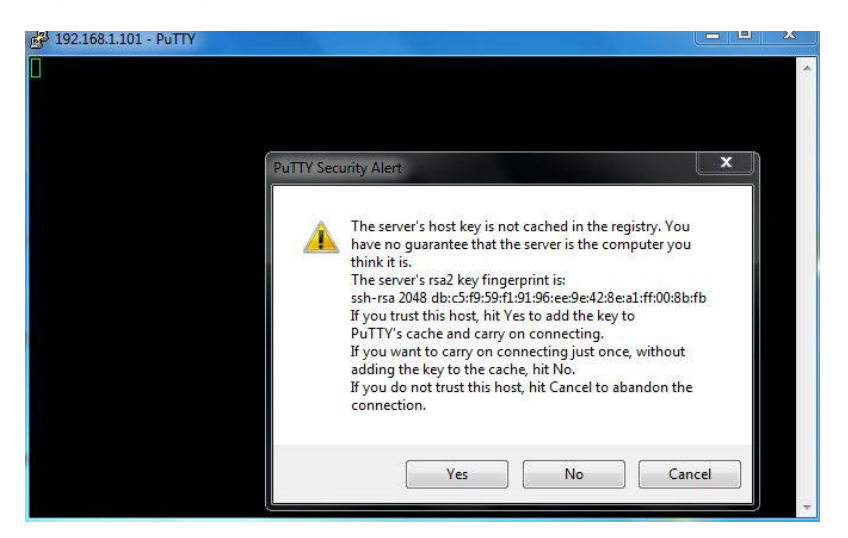

**Figure-24: Accept key for PuTTY Security Alert**

<span id="page-32-1"></span><span id="page-32-0"></span>10. Enter login credentials. Default username is **pi** and default password is **raspberry**.

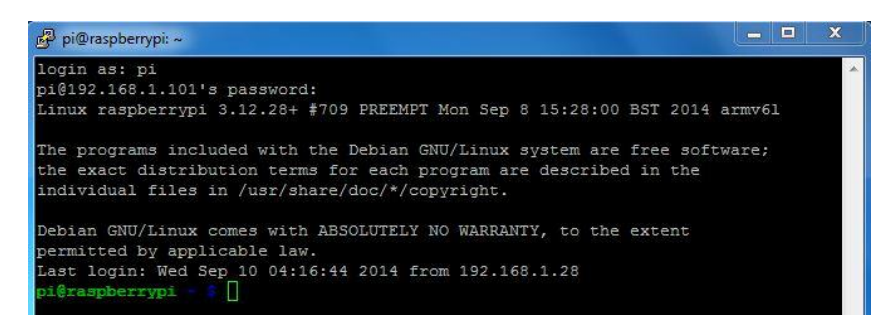

**Figure-25: Raspberry Login Credential from Putty Tool**

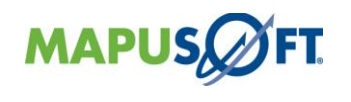

## <span id="page-33-0"></span>**Chapter 6.Configuring AppCOE for Remote Connection to Raspberry**

This chapter contains the following topics:

[About AppCOE](#page-13-0)

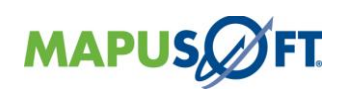

#### <span id="page-34-0"></span>**Connecting using Remote System Explorer from AppCOE**

- Once Ethernet cable is configured and made connection between the"**Raspberry Pi**" Target Board and **Host PC**
- You will see Linux booting up in the terminal window. It takes about 5 seconds for first characters to appear
- Open the AppCOE, click **Window -> Open Perspective -> Other** as shown in Figure-26.

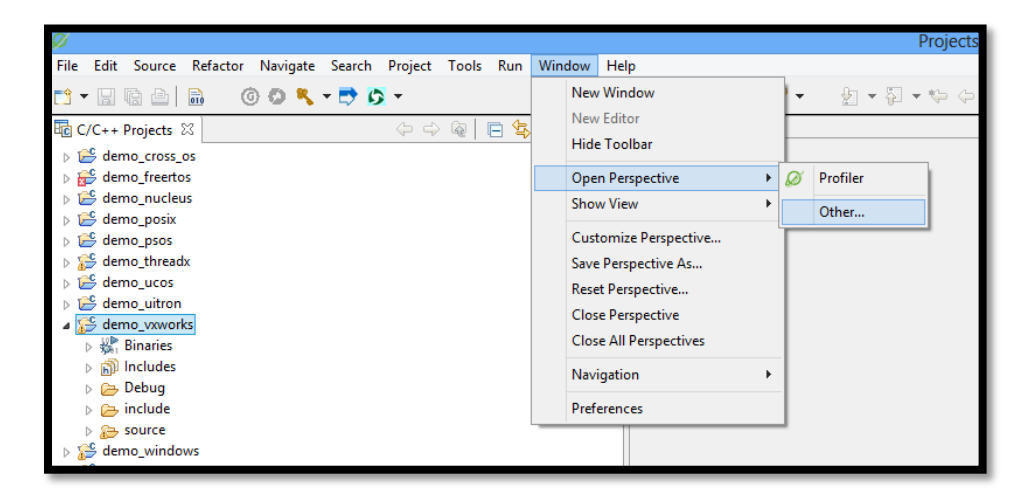

#### **Figure-26: Navigate to other Perspective**

<span id="page-34-1"></span>Select Remote System Explorer and click OK a shown in Figure-27.

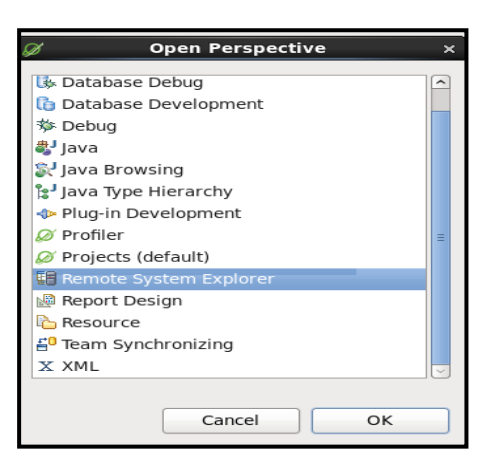

**Figure-27: Select Remote System Explorer**

<span id="page-34-2"></span> Click **File -> New -> Other** and then Double-click **Remote System Explorer** to expand it, select the **Connection** as shown in Figure-28.

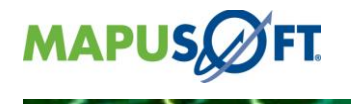

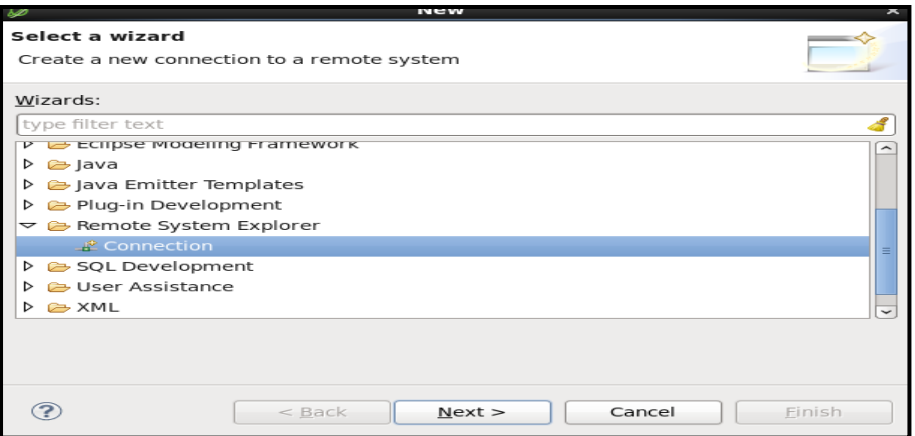

**Figure-28: Selecting the Connection from Remote System Explorer**

<span id="page-35-0"></span> In the New Connection window select **General -> Linux** as shown in Figure-29. Click on Next.

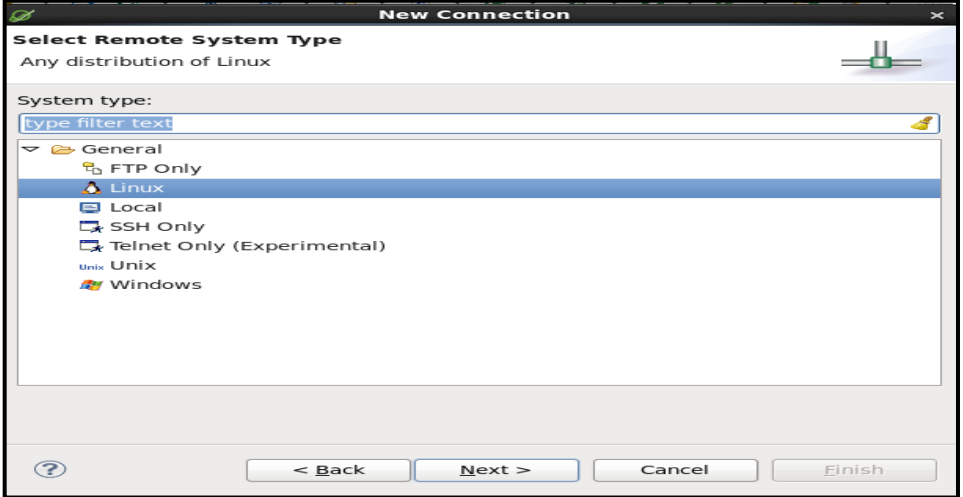

<span id="page-35-1"></span>**Figure-29: Selecting the Linux for Remote System type**

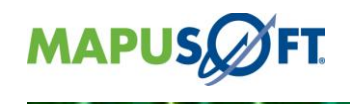
Select the parent profile: **localhost machine name**, fill the Host Name: box enters Raspberry Ip address: **192.168.1.101**. In Connection Name: - enter the name you want to use – this will eventually show in the Remote Systems pane. I choose "**raspberry-pi"** as shown in Figure-32.

**Note:** In your given package if the name mentioned as raspberry will be the same.

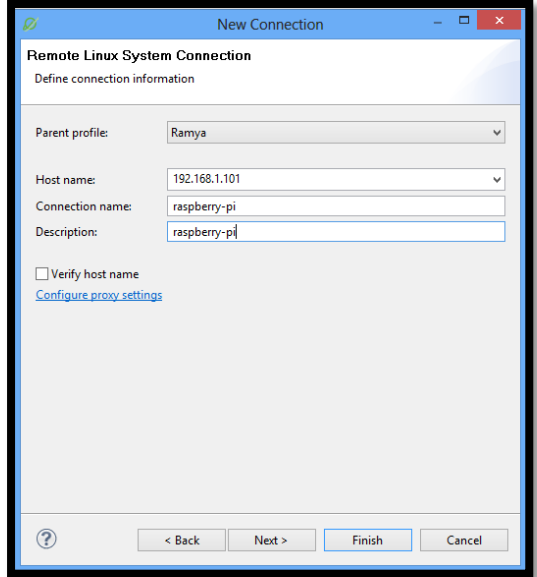

**Figure-30: Define Linux System Connection information**

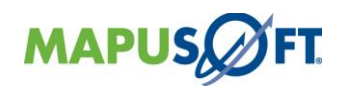

Click on Next and select **ssh.files** as shown in Figure-31.

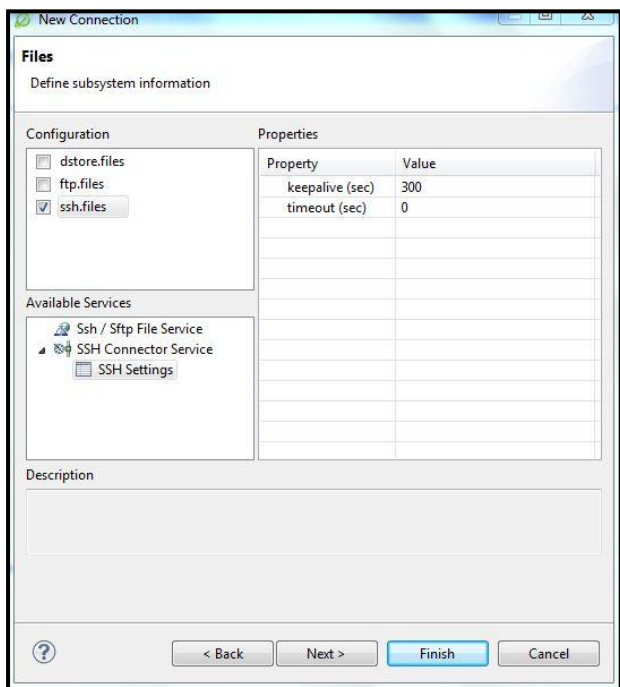

**Figure-31: Selecting ssh Files Configuration**

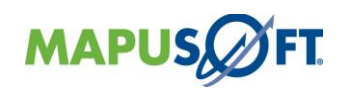

Click on Next and select **processes.shell.linux** configuration as shown in Figure-32.

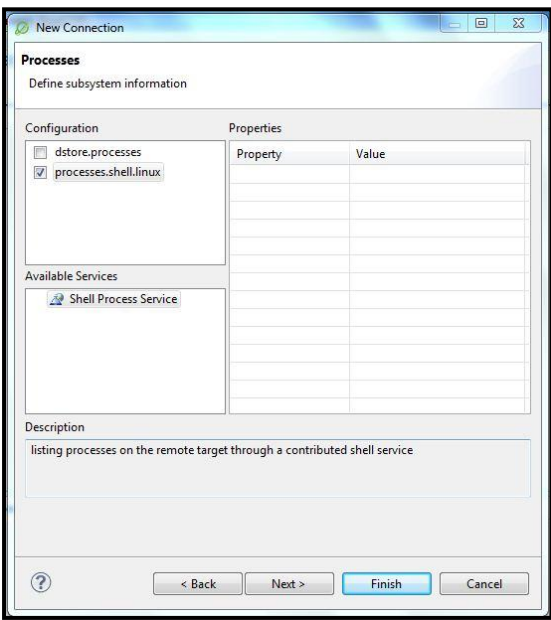

**Figure-32: Selecting processes.shell.linux Configuration**

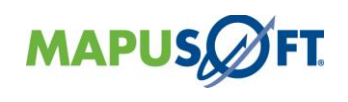

Click on Next and select **ssh.shells** configuration as shown in Figure-33.

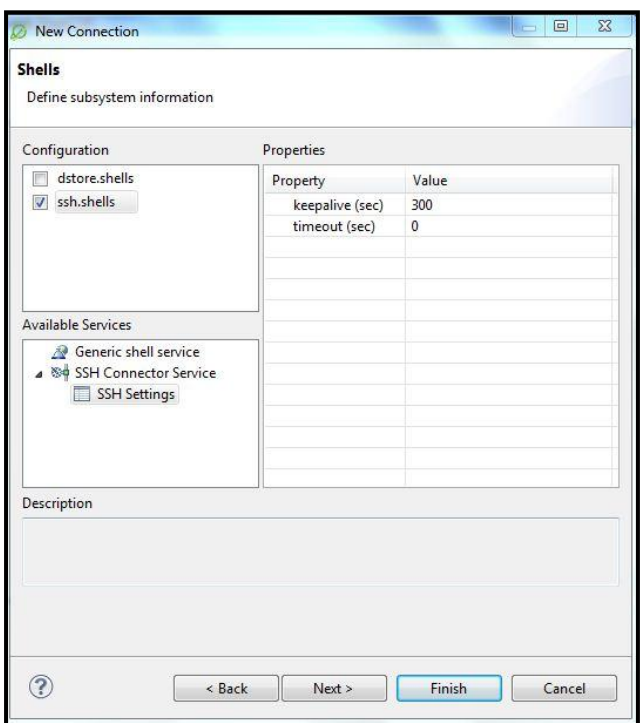

**Figure-33: Selecting ssh.shells Configuration**

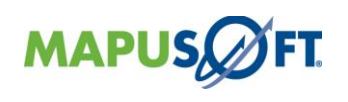

Click on Next and select **ssh.terminals** configuration as shown in Figure-34.

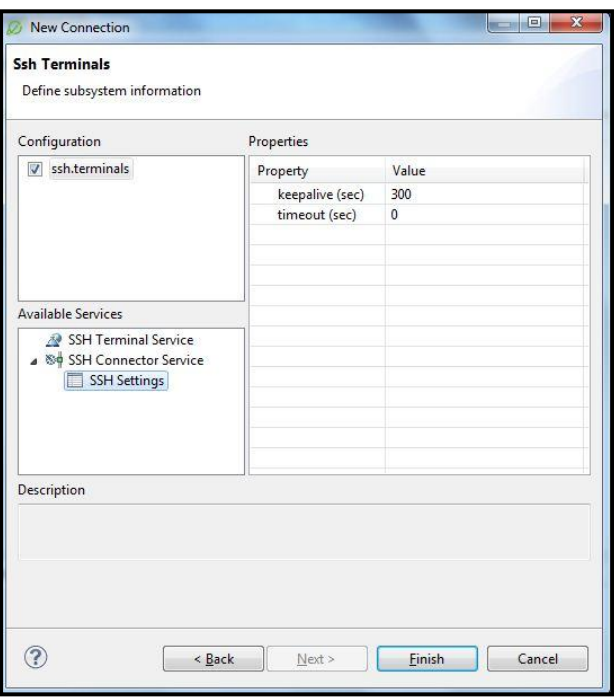

**Figure-34: Selecting ssh.terminals Configuration**

 Click on Next and select ssh.terminals configuration then Click on Finish and your new connection will be created.

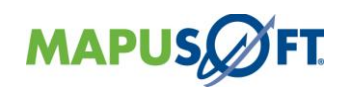

After this press the "**Finish**" button. Now the AppCOE window should look like Figure-35.

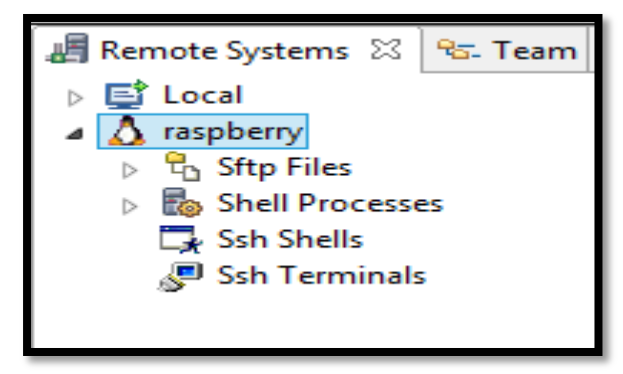

**Figure-35: New Connection show on Remote System Explorer**

 In the **Remote Systems** tab, right-click the **raspberry** and select **connect** options as shown in Figure-36.

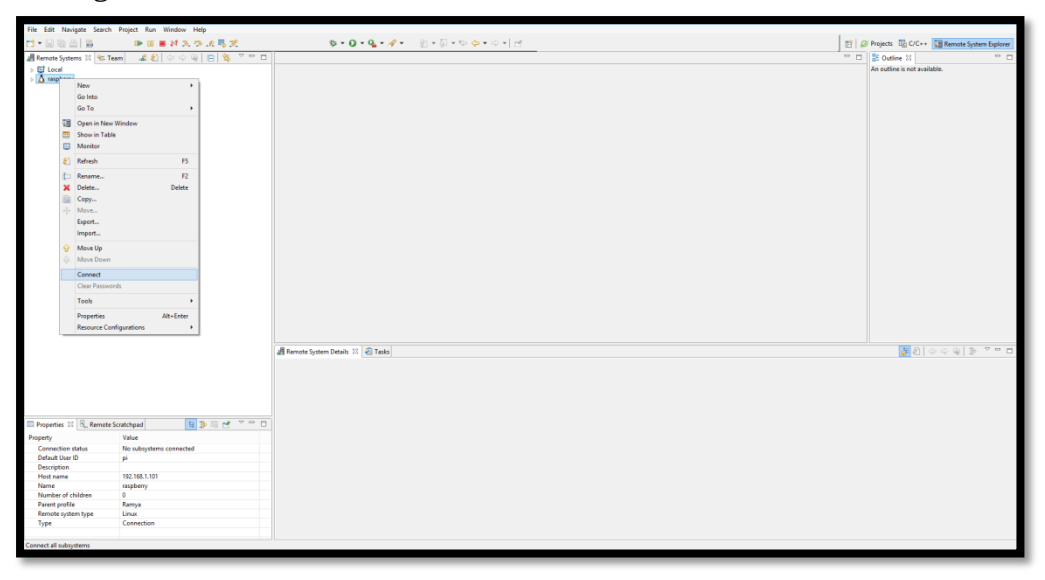

**Figure-36: Selecting Connect**

 If asked for a password, by Default, Raspberry **Username** is "**pi**" and **password** is "**raspberry**" as shown in Figure-37.

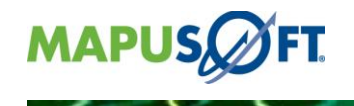

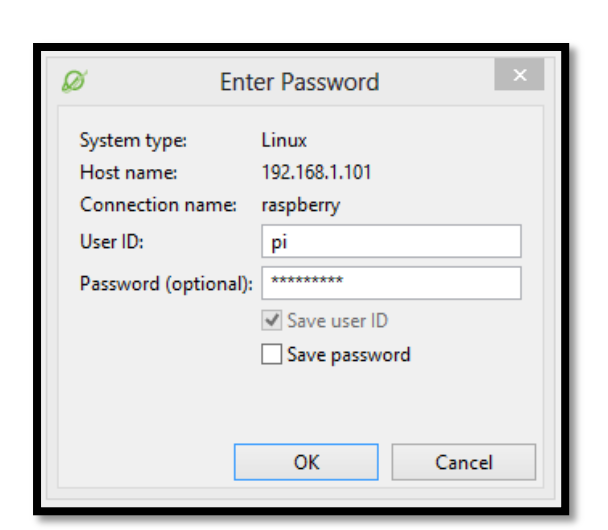

**Figure-37: Setting Username & password**

 You will see the file system and select the **Cancel** button for the secure storage password as shown in Figure-38.

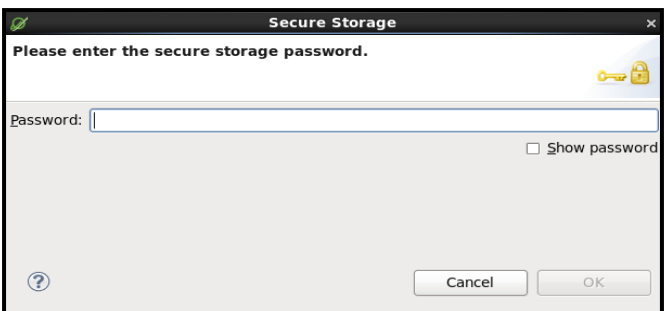

**Figure-38: Cancel the secure storage password**

 Check the connection status from the properties tab of **Remote Systems** as shown in Figure-39.

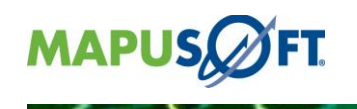

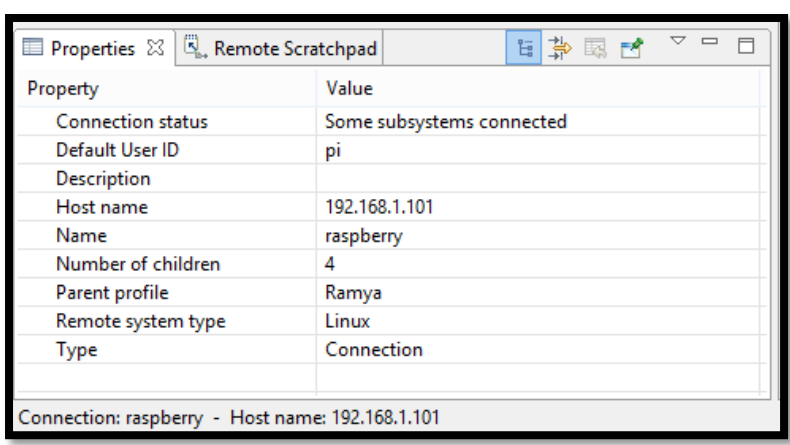

#### **Figure-39: Connection status**

Expand **Sftp** and then **My Home** and then **Root** as shown in Figure-40.

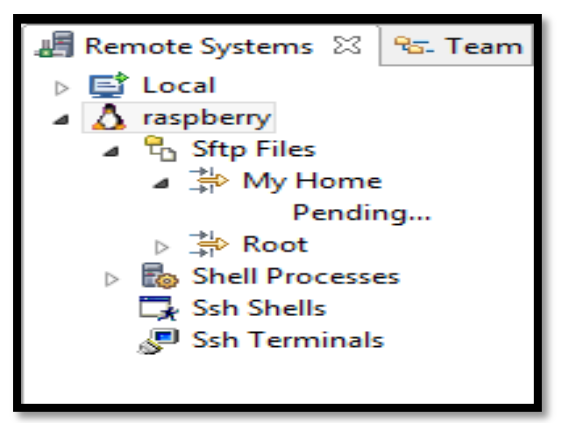

**Figure-40: Expand SFTP Files**

• Check the file system as shown in Figure-41.

| <b>The Sftp Files</b>                |   |
|--------------------------------------|---|
| $\triangleq$ My Home                 |   |
| Desktop                              |   |
| p ighon_games                        |   |
| ocr_pi.png                           |   |
| ▲ Root                               |   |
| 45/                                  |   |
| $\triangleright$ $\square$ bin.      |   |
| boot                                 |   |
| dev                                  |   |
| $\triangleright$ $\blacksquare$ etc. | Ξ |
| home home                            |   |
| $\Box$ lib<br>is.                    |   |
| lost+found                           |   |
| media                                |   |
| $D$ mnt                              |   |
| $\triangleright$ $\Box$ opt          |   |
| proc<br>b.                           |   |
| noot                                 |   |
| T run                                |   |
| <b>C</b> sbin<br>îs                  |   |
| selinux                              |   |
| srv                                  |   |
| $D$ $SVS$                            |   |

**Figure-41: Check the File system**

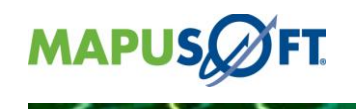

- If you see this, everything is working correctly. If not, confirm everything is set as in the directions. Test your Ethernet connection with Ping. Make sure the target booted correctly.
- If you have trouble with the username or password, right click on your connection name (Raspberry\_pi in this case) and select Clear Password and attempt a connection again
- Right click on **Ssh Terminals** and select Launch Terminal as shown in Figure-42.

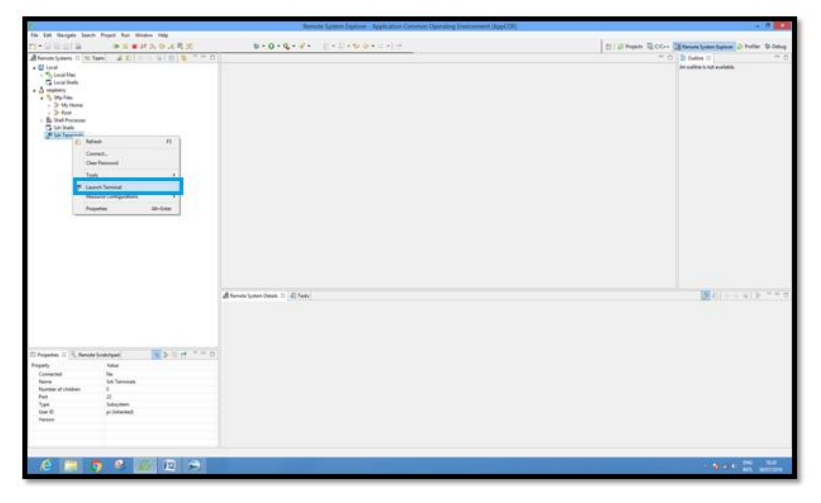

**Figure-42: Launch Terminal**

A terminal will be created in the Terminal pane as shown in Figure-43.

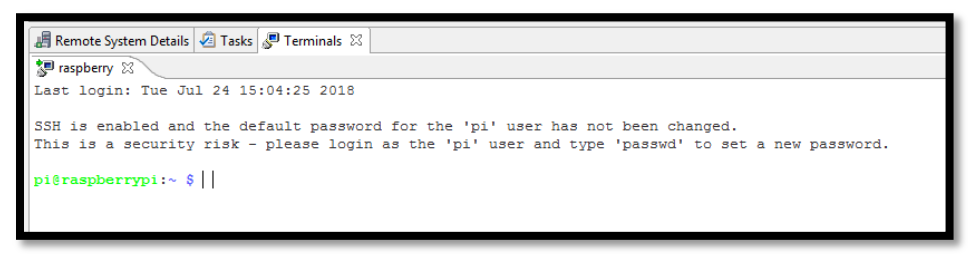

**Figure-43: Terminal launched on Terminal pane**

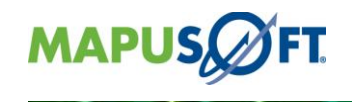

# **Chapter 7.Building Demo Projects on AppCOE**

This chapter contains the following topics:

# **[About AppCOE](#page-13-0)**

Building Demo Projects on AppCOE Host.

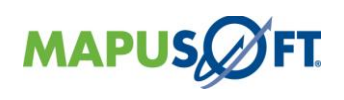

## **Building Demo Projects on AppCOE Host**

We are providing the binaries of all demos that will be deployed and run on Raspbian target of ARM 1176 jzf-s board as shown in Figure-44.

**Note:** As per your license, you can able to run only those demos on ARM target.

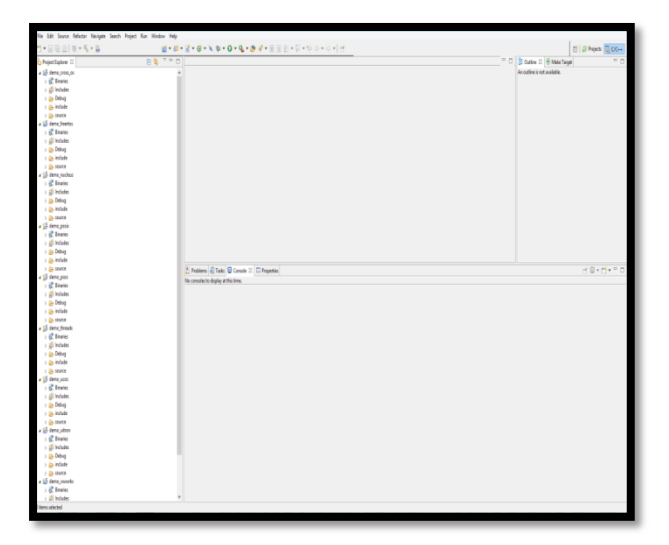

**Figure-44: Raspberry demos with binaries**

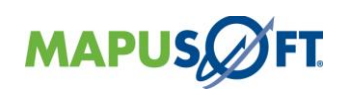

If you want to build the project on AppCOE host then do the step shown in Figure-45.

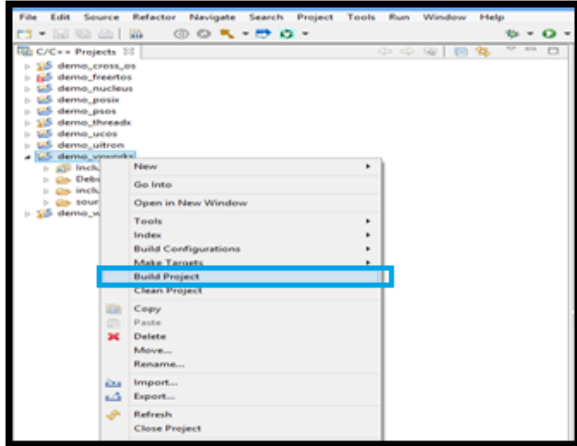

**Figure-45: Build the demo**

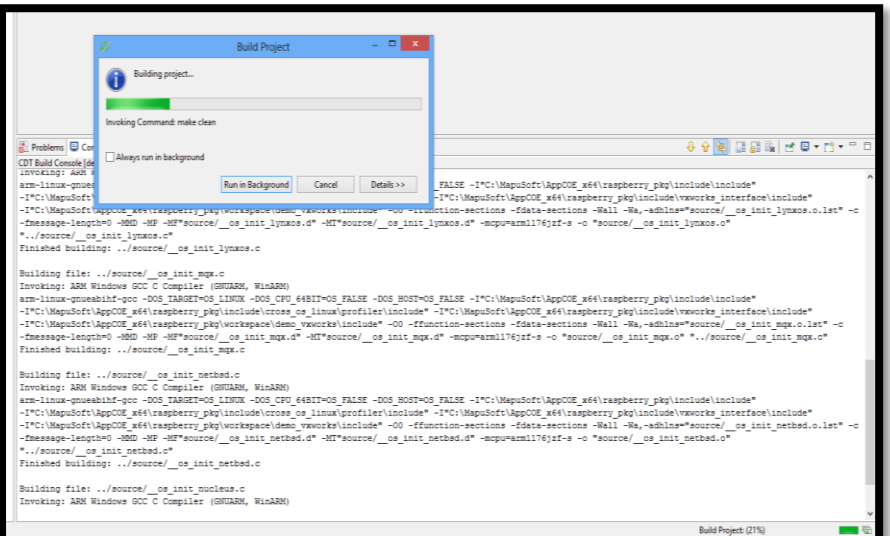

**Figure-46: Building project**

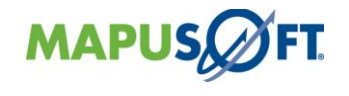

If you want to clean the project then do the step shown in Figure-47.

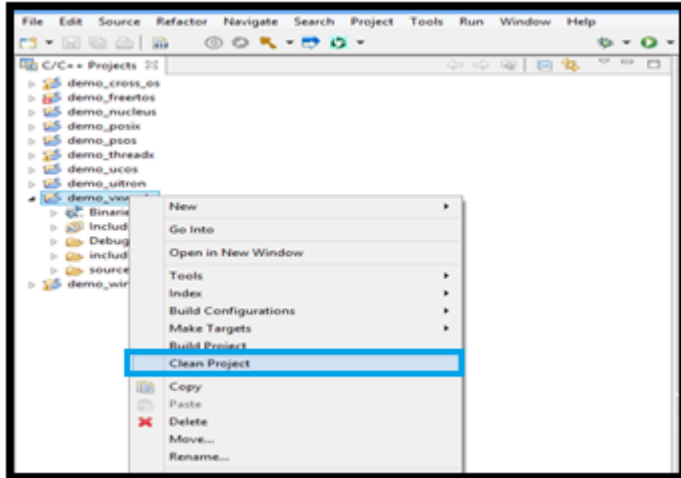

**Figure-47: Clean the demo project**

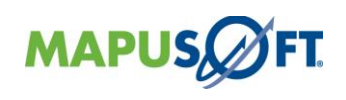

# **Chapter 8.Running the Demo Projects on Raspberry-Pi**

This chapter contains the following topics:

# **[About AppCOE](#page-13-0)**

Setting up the Run Configuration in AppCOE

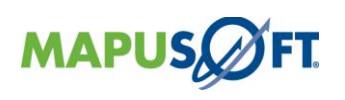

## **Setting up the Run Configuration**

 Select any demo project, for example, select **demo\_vxworks** project and go to **Run as->Run Configurations** as shown in Figure-48.

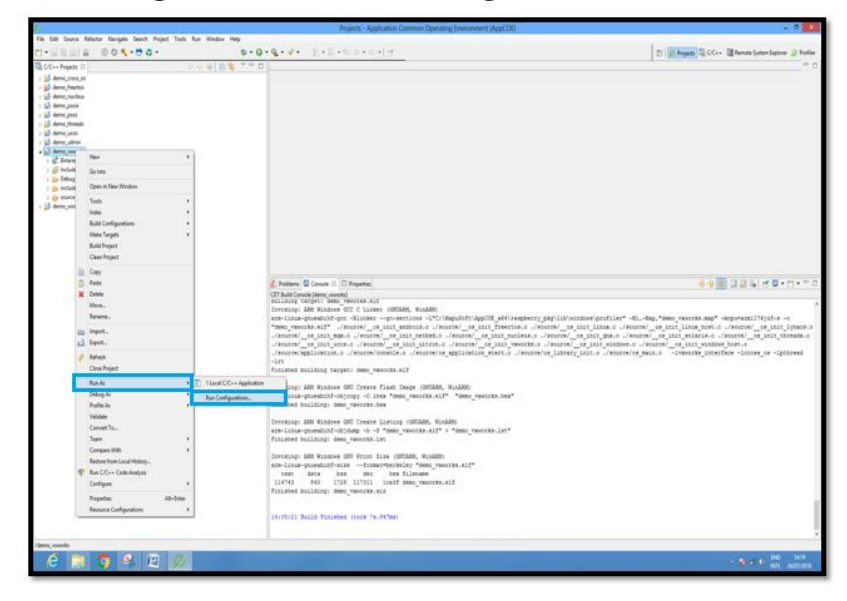

**Figure-48: Navigate to Run Configuration**

 Select the **C/C++ Remote Application** then create a new launch configuration by right click and select **New** as shown in Figure-49.

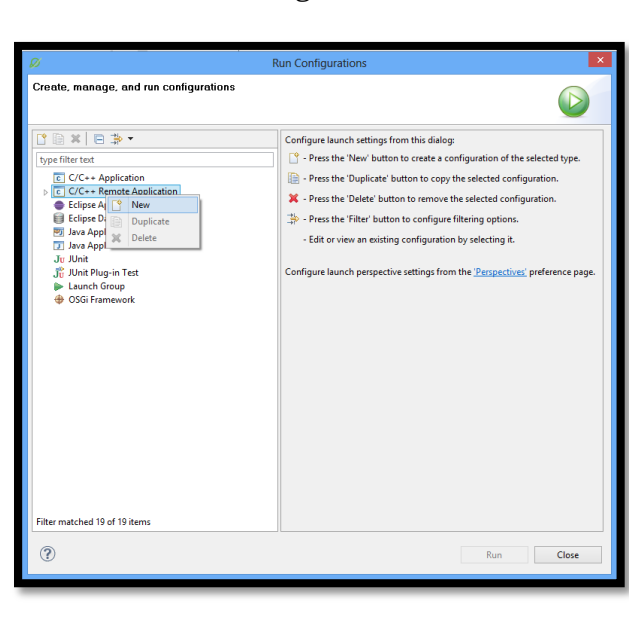

**Figure-49: Remote application in Run configuration**

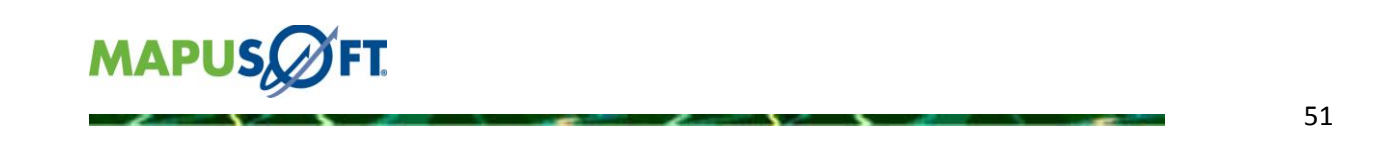

After select New, the appropriate demo\_vxworks Debug project will be shown as in Figure-5, when you expand the C/C++ Remote Application.

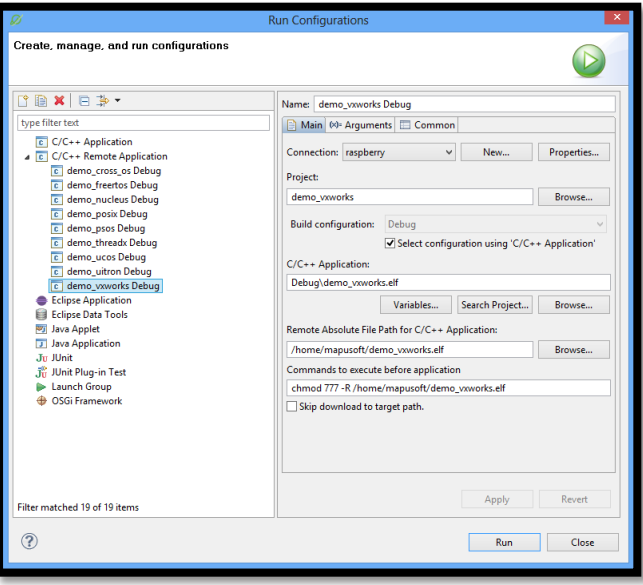

#### **Figure-50: Create a new launch configuration**

- Select the appropriate project **demo\_vxworks Debug** and then make given configurations below.
- In the **Main** tab, at Connection, select the connection **raspberry\_pi** you create above
- At **Project**, browse the project you created earlier
- At **Build Configuration**, select configuration using C/C++ Application
- At **C/C++ Application**, browse to the **demo\_vxworks** executable file
- At **Remote Absolute File Path for C/C++ Application**, browse to or enter the directory and the filename where you want to upload the executable file on the Raspberry Pi target Board, for example: I Created a directory:"mapusoft" from path /home , give read/write permission to "mapusoft" directory

#### */home/mapusoft/arm\_project.elf*

 At Commands to execute before application, enter chmod 777 followed by the location of the uploaded executable file on the Raspberry Pi Target Board:

#### *chmod 777 /home/mapusoft/arm\_project.elf*

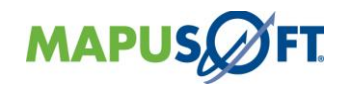

- Click **common tab** and select the **Run** option from **Display in favourites menu** and click **Apply** option marked as green arrow shown in Figure-51.
- Finally click the **Run** option marked as blue arrow shown in Figure-51.

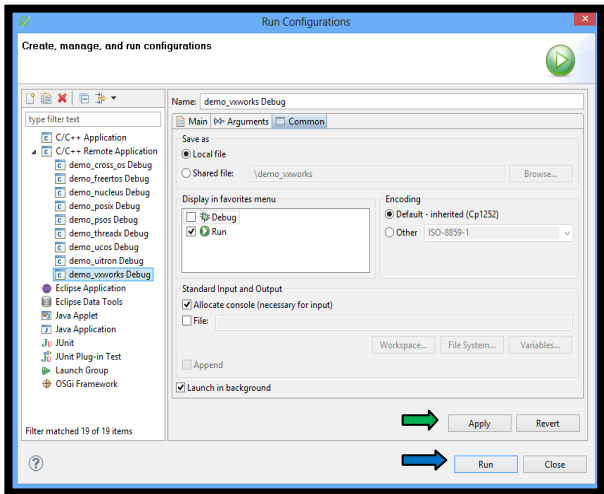

**Figure-51: Select Run option from Display in favourites Menu**

The printf output should appear in the Console tab in AppCOE as shown in Figure-52.

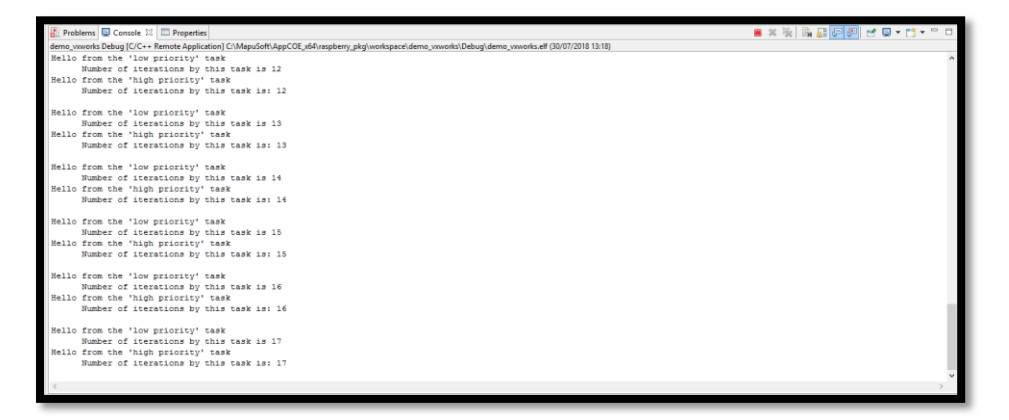

**Figure-52: Console output**

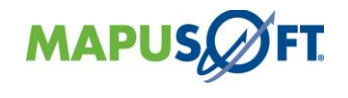

# **Chapter 9.Debugging the Demo Projects on Raspberry-Pi**

This chapter contains the following topics:

# **[About AppCOE](#page-13-0)**

Setting up the Debug Configuration in AppCOE

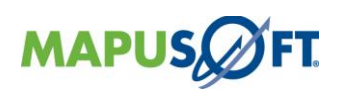

### **Set up the Debug Configuration in AppCOE**

 Select the **demo\_vxworks** project and go to **Debug As->Debug Configurations** as shown in Figure-53.

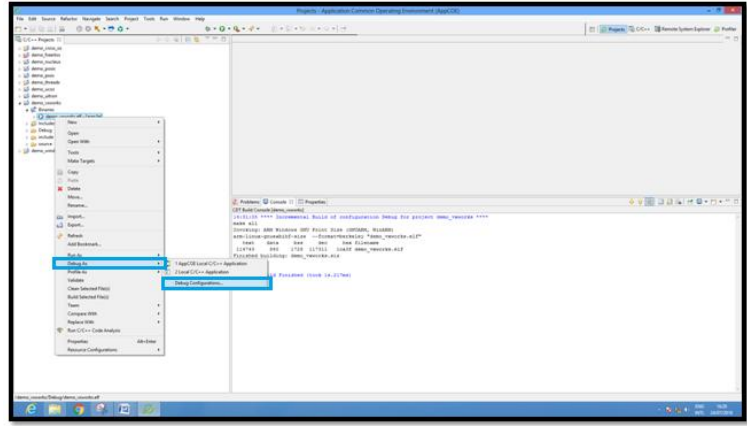

#### **Figure-53: Navigate to Debug Configuration**

 In **C/C++ Remote Application**, select **demo\_vxworks Debug** and then make appropriate configurations as shown in Figure-54.

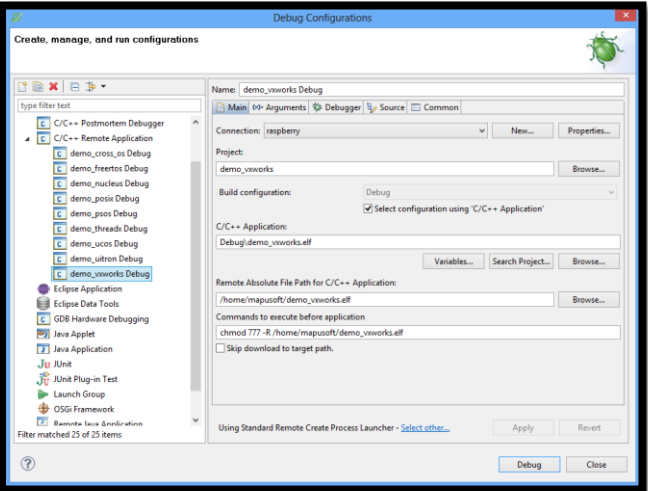

#### **Figure-54: Debug launch configuration**

- In the **Main** tab, at Connection, select the connection **raspberry** you create above
- At **Project**, browse the project you created earlier

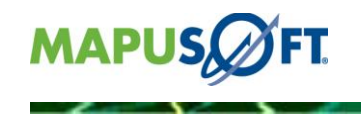

- At **Build Configuration**, select configuration using C/C++ Application
- At **C/C++ Application**, browse to the **demo\_vxworks** executable file
- At **Remote Absolute File Path for C/C++ Application**, browse to or enter the directory and the filename where you want to upload the executable file on the Raspberry Pi target Board, for example: I Created a directory:"mapusoft" from path /home , give read/write permission to "mapusoft" directory

*/home/mapusoft/arm\_project.elf*

 At **Commands to execute before application**, enter chmod 777 followed by the location of the uploaded executable file on the Raspberry Pi Target Board:

```
chmod 777 –R /home/mapusoft/arm_project.elf
```
 Click **common tab** and select the **Debug** option from **Display in favourites menu** shown in Figure-55.

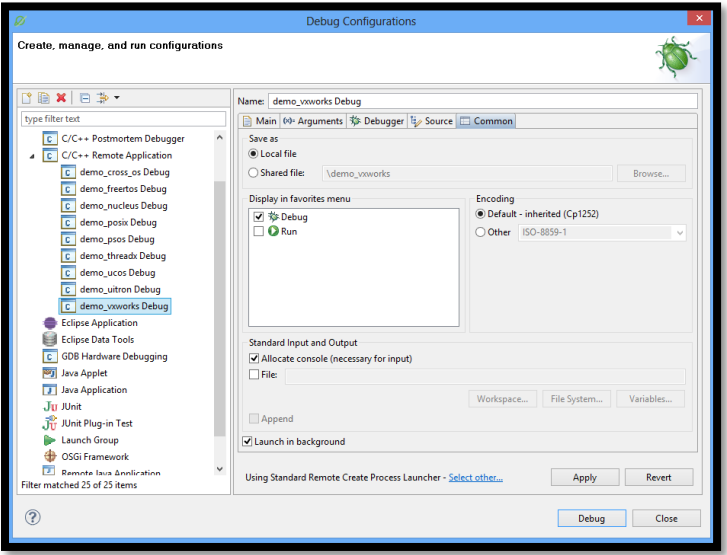

**Figure-55: Remote debug launcher**

- Before debug the application , you need to check the following two things:
	- 1. Need to Create a**.gdbinit text file.**
	- 2. Need to Check that **gdbserver** installed in the Target OS.

#### **1. Need to Create a .gdbinit text file.**

• On the Development Host PC, Go to project's Directory, For ex:<AppCOE\_workspace>**\demo\_vxworks\Debug"**

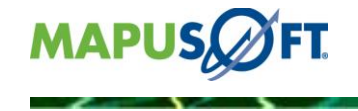

 Create a text File,<AppCOE\_workspace>**\demo\_vxworks\Debug\.gdbinit" with the**  following contents:

"setsysroot \${ProjDirPath}/../../SysGCC/Raspberry/arm-linux-gnueabihf"

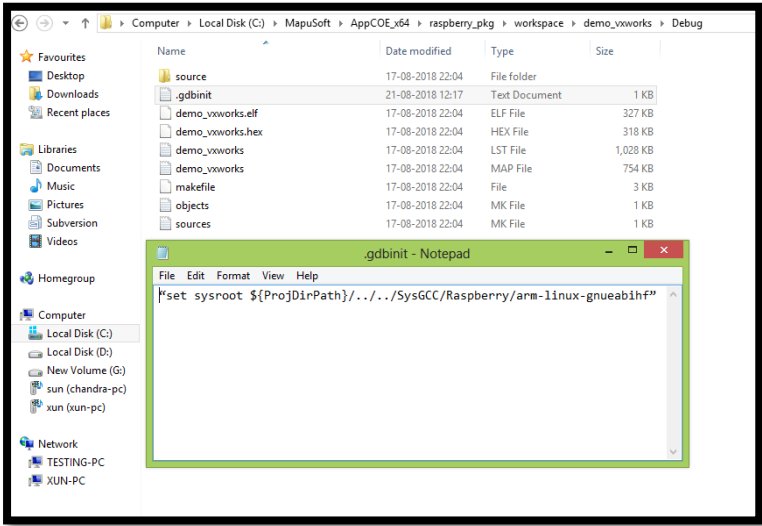

**Figure-56: Create a .gdbinit text file**

- Select the remote debug launcher by **Select other**.
- Select Preferred launcher Windows is appeared. Under Launcher, select the **Standard Remote Create Process Launcher** and click OK as shown in Figure-57.

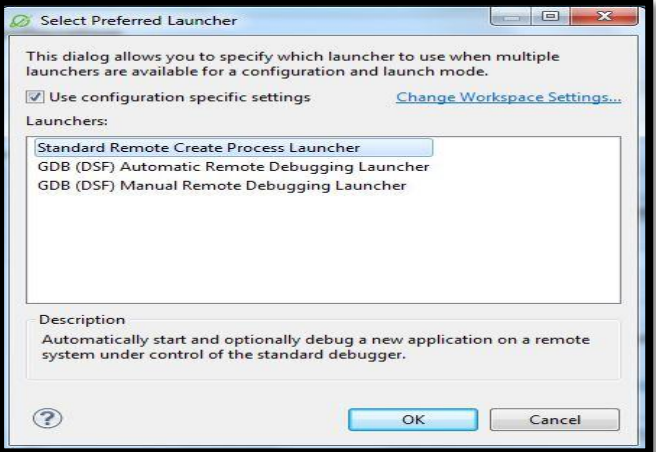

**Figure-57: Standard Remote Create Process Launcher**

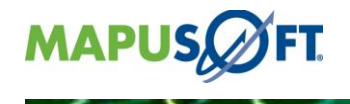

- In **Debugger** Tab, select the **Remote gdb/mi** Debugger.
- At **GDB debugger**, enter the location of arm-linux-gnueabihf-gdb on your Host PC

Location : " C: \MapuSoft\AppCOE x64\raspberry pkg\SysGCC\Raspberry\bin\arm**linux-gnueabihf-gdb"**

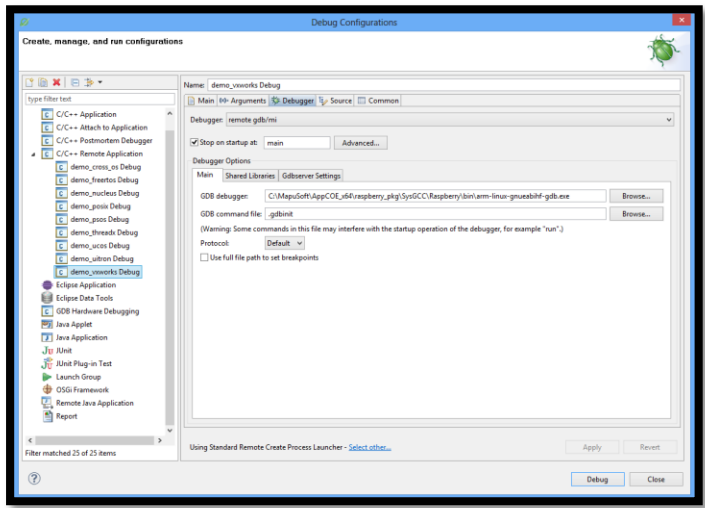

**Figure-58: Select the Remote gdb/mi Debugger**

 Caution: when I inadvertently added a space after the debugger name and path, on attempting to debug, I got this error:

Error creating session

 Note that the default settings select Stop on startup at: main, which means that when you run the debugger, it will stop at the first line in main as shown in Figure-59.

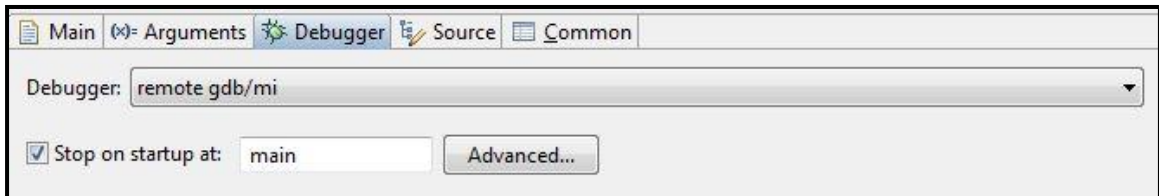

#### **Figure-59: Default settings select Stop on startup at: main**

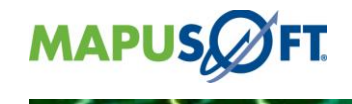

 Under Debugger Options, select the **Gdbserver** Settings tab, At Port number; enter a free TCP port (2345 in the example) as shown in Figure-60.

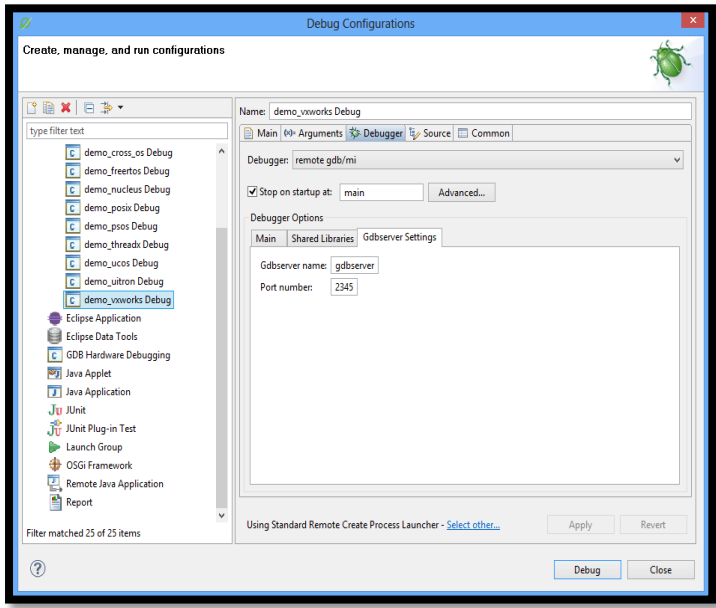

**Figure-60: Default settings for Gdbserver settings tab**

Click Apply.

### **2. Need to Check that gdbserver installed in the Target OS**

 Make sure that gdbserver installed on the target OS: "Raspberry-pi", if not already installed, install with the following commands

*sudo apt-get install gdbserver*

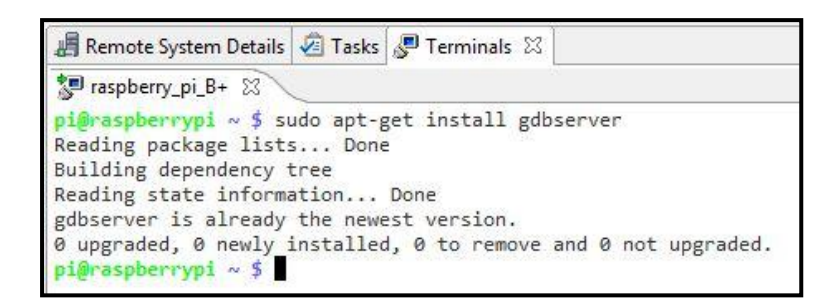

**Figure-61: Checking gdbserver installed on TargetOS**

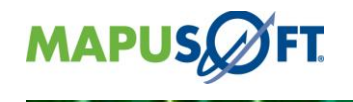

#### **Start Remote Debugging**

- Click Debug
- If asked to Confirm Perspective Switch, click yes as shown in Figure-62.

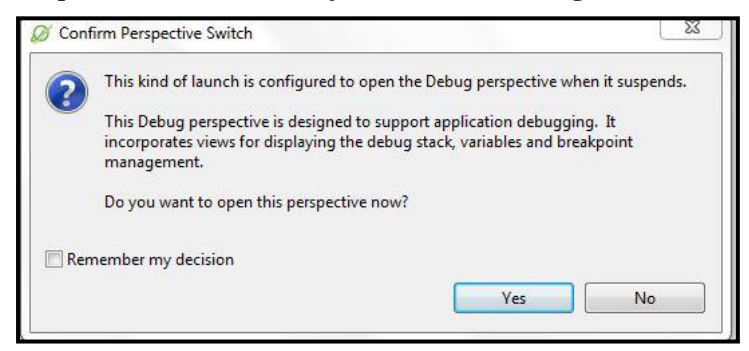

**Figure-62: Confirm perspective switch**

 AppCOE should now upload vxworks\_project to the Raspberry\_pi and begin remote debugging. With the default setting to stop on **start-up** at main as shown in Figure-63, you should see the program stopped at the first program line.

| File Edit Source Relactor Navigate Search Project Run Window Help                                                                                                    |                                                                                                    |                                                                                          |
|----------------------------------------------------------------------------------------------------|----------------------------------------------------------------------------------------------------|------------------------------------------------------------------------------------------|
| <b>13 国际曲目</b><br>新田書けあり上野馬芝                                                                                                    |                                                                                                    | [1] @ Projects (2) C/C++ (2) Remote System Explorer @ Profiler (D Debug)                 |
| <b>St Debug 22</b>                                                                                                    | 10 of   10 <sup>or as</sup> 0   10 Variables 22 <sup>0</sup> o Breakpoints 22 Registers   MA Modules | お確固定業後関係 ドラロ                                                                             |
| . (1) visvoks_project [C/C++ Ramate Application]<br>- AP adoptiver debugger (30/07/2018 16/12) (Supported)<br>. P Thread [1] (Suspended: Breakpoint hit.)<br>E 1 main0 0x000117K4<br>JI Remote Stell<br>J C:SydCC/Repben/din'um-linux-gruesbitf-pds.exe (33/07/2018 16:12)<br>CIMenSelV-lagCOE x64 resplents plat weekspace wwwds, project Debugiveworks, project all (30/07/2018 16:12)                                                                                                    | Name                                                                                                 | Value                                                                                    |
|                                                                                                    |                                                                                                    |                                                                                          |
| <b>2</b> exist leave 22 <b>3 most</b>                                                                                                    | $\sim$ 11                                                                                            | 日内発売を集てりた<br>$\circ$ $\circ$ 25 Outline 35<br>M. os.application.start.h                  |
| 10 <sup>o</sup><br>$\sim$<br>/* FUNCTION<br>$\mathbf{r}$<br>18<br>$\mathbf{a}$<br>$\sqrt{2}$<br>$\sim$<br>main.<br>$\mathcal{F}^{\mathbf{a}}$<br>$\bullet$<br>/* DESCRIPTION<br>$\sim$<br>$\sqrt{2}$<br>$\sim$<br>1/6<br>This is the entry function for the native operating system.<br>$\mathbf{r}$<br>This is where you should not any of your operating system<br>$\mathbf{r}$<br>10 <sup>h</sup><br>specific code. For instance, if you wanted to add a signal handler<br>$\mathbf{r}/$<br>$\sqrt{2}$<br>$\sqrt{2}$<br>$\mathbf{r}/$<br>on Linux, you could do it here before calling OS Main ()<br>$\sqrt{ }$<br>$\mathbf{r}$<br>"int main(int arec. char"" argy)<br>×<br>napisoft argo = argor<br>napusoft argy - argy;<br>Multiple markers at this line<br>- Line breakpoint _ox_init_linex.c [line: 41]<br>- Unresolved breakpoint<br><b>Annual</b> |                                                                                                    | <b>9</b> responsib_argonist<br>· measoft argu: char <sup>es</sup><br>a membre charry int |
| <b>B</b> Console 22 & Tasks & Problems Q Directobles B Memory                                                                                                    |                                                                                                    | ■×※   N S 回图 d ■ - rt -                                                                  |
| wwerks.project (C/C++ Remote Application) C/MapuSoft\AppCOE_u64vaspberry_plig\workspace\wwerks_project\Debug\wwerks_project.alf (30/07/2018 16:12)                                                                                                    |                                                                                                    |                                                                                          |
|                                                                                                    | Willable                                                                                             | Sound Incent 3.1                                                                         |

**Figure-63: Remote Debugging Stop on main**

 Resume the remote debugging by click resume button and then put breakpoints on required place of code.

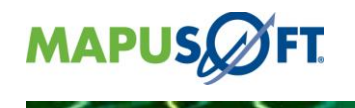

The printf output should appear in the Console tab in AppCOE as shown in Figure-64.

| File Edit Source Refactor Navigate Search Project Run Window Help                                                                                                    |                                                                                                    |
|----------------------------------------------------------------------------------------------------|----------------------------------------------------------------------------------------------------|
| $\mathbf{X}^{\top}\mathbf{0}^{\top}\mathbf{0}^{\top}\mathbf{$<br>13 回回公司<br>■田喜が次の比較局域                                                                                                    | [3] @ Projects [2] C/C++ [3] Remote System Explorer @ Profiler [3] Dobug                                                                                                    |
| D Debug 22<br>第 27 卦 7 □ □ 09 Variables 32 <sup>9</sup> o Breakpoints III Registers <b>mi</b> Modules                                                                                                    | お待日 多米後 門台 下午口                                                                                                    |
| 4 E viworks, project (C/C++ Remote Application)<br>- @ gdbserver debugger (30/07/2018 13:10)<br>P Thread [1] (Running)<br><b>J</b> Femote Shell<br>C/SysSCC/Respbeny/bin/am-linux-gnueabihf-gdb.exe (30/07/2018 13:10)<br>C/MapuSoftiAppCOE_v64\raspberry_plg\workspace\wwwrks_projectiDebug\wworks_project.eff (30/07/2018 13:10)<br>$\epsilon$                                                                                                    |                                                                                                    |
| $ -$<br>all ex ment 22                                                                                                    | 日内発見中華 下午口<br>20 Outline 22                                                                                                    |
| $A \equiv$<br>- BOST HAX PIPES!<br>info.max_pipes<br>= HOST NAX PROCESSES;<br>info.max processes<br>- BOST MAX QUEUES!<br>info.max queues<br>info.max partition mem pools = MOST NAX FARTITION NEW FOOLS;<br>- BOST MAX DYNAMIC MEN FOOLS:<br>info.max dynamic mem pools<br>- HOST NEX EVENT GROUPS;<br>info.max event groups<br>$=$ BOST NAX SENAFRORES;<br>info.max semaphores<br>info.max protection_structs - MOST NAX PROTECTION STRUCTS;<br>info.user_shared_region1_size = HOST_USER_SHARED_REGION1_SIZE;<br>- HOST TASK POOLING:<br>info.tesk pool enabled<br><b>Fondif</b><br>/* Fix for making the application on single core (core 1) */<br>0/*#if(INCLUDE OS VENCOUS == OS TRUE)<br>= HOST ROOT PROCESS AFFINITY:<br>info.affinity_mask<br>#endif*/<br>#1f ((OS TARGET == OS THREADE)    (OS TARGET == OS NUCLEUS)) | 53 or application start.h<br># HOST TASK POCUNG<br>HOST DEBUG INFO<br># HOST TASK POOL TIMESUCE<br># HOST TASK POOL TIMEOUT<br>FOREST ROOT PROCESS PREMIPT<br># HOST ROOT PROCESS PROBITY<br># HOST ROOT PROCESS STACK 92E<br># HOST ROOT_PROCESS. HEAP SIZE<br><b>SE</b> HOST DEFAULT TIMESLICE<br># HOST_MAX_TASKS<br># HOST_MAX_TIMERS<br><b>SE</b> HOST MAX MUTEXES<br># HOST MAX PIPES<br><b>SE HOST MAX PROCESSES</b><br><b>SE</b> HOST MAX QUEUES<br># HOST MAX PARTITION MEM FOOLS<br># HOST MAX DINAMIC MEM POOLS<br><b>SE</b> HOST MAX EVENT GROUPS |
| Console 33 3 Tasks & Problems O Elecutables B Memory                                                                                                    | ■ ※ 後   6 品 [5] [5] [5] [5] [5] [15] [11] [11]                                                                                                    |
| viworks_project (C/C++ Remote Application) Remote Shell                                                                                                    |                                                                                                    |
| Welcome to VaNorks Interface                                                                                                    |                                                                                                    |
| Application Copyright Notice<br>Author: Name                                                                                                    |                                                                                                    |
| Application Welcome Message                                                                                                    |                                                                                                    |
| Welcome to VaNorks Interface<br>Application Copyright Hotice<br>Author: Name                                                                                                    |                                                                                                    |
| Application Welcome Message                                                                                                    |                                                                                                    |
| Welcome to VaNorks Interface<br>Application Copyright Notice<br>Author: Name                                                                                                    |                                                                                                    |
| Application Welcome Message                                                                                                    |                                                                                                    |
| Welcome to VaNorks Interface                                                                                                    |                                                                                                    |
|                                                                                                    |                                                                                                    |
|                                                                                                    |                                                                                                    |

**Figure-64: Console output**

 Once remote Debugging is complete, you should terminate the Remote Debugging by right click the vxworks\_project\_debug then select Terminate, then output screen look like below:Figure-65

| File | Refactor Navigate<br>Source<br>Edit                                                 | Debug - arm project/source/ os init linux.c - Application Common Operating Environment (AppCOE)<br>Project<br>Run<br>Search | Window<br>Help                                                                                                    |  |
|------|-------------------------------------------------------------------------------------|----------------------------------------------------------------------------------------------------|----------------------------------------------------------------------------------------------------|--|
|      | ▼日雨色<br>$\overline{010}$                                                            | <b>HENROCHER</b><br>日本                                                                                                    |                                                                                                    |  |
|      |                                                                                     | Projects Encl C/C++ En Remote System Explorer   $\frac{1}{\sqrt{3}}$ Debug                                                  |                                                                                                    |  |
| 交.   | Debug $\boxtimes$                                                                   |                                                                                                    | die                                                                                                    |  |
|      | <terminated, 0="" exit="" value:="">Remote Shell<br/>a.<br/>a.<br/>۵Ñ</terminated,> |                                                                                                    | <terminated, 0="" exit="" value:=""> C:\SysGCC\Raspberry\bin\arm-linux-gnueabihf-gdb.exe (04/12/14 5:11 PM)<br/><terminated, 0="" exit="" value:="">C:\MapuSoft\AppCOE_x32_1.3.9.1\workspace_new\arm_project\Debuq\arm_proje</terminated,></terminated,> |  |
|      |                                                                                     |                                                                                                    |                                                                                                    |  |

**Figure-65: Terminate Remote Debugging**

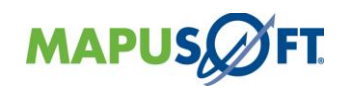

 Once remote Debugging is complete, you should disconnect otherwise to debug the other different demos on Raspberry –Pi B+ Target Board from windows Host PC as shown in Figure-66.

|                                                                                                    |        |                                                                                                    | Remote System Explorer - arm_project/source/application.c - Application Common Operating Environment (AppCOE)                                                                                                    |                          |                                                                         | $= 0 - 3$                                                                                                    |
|----------------------------------------------------------------------------------------------------|--------|----------------------------------------------------------------------------------------------------|----------------------------------------------------------------------------------------------------|--------------------------|-------------------------------------------------------------------------|----------------------------------------------------------------------------------------------------|
|                                                                                                    |        | Eile Edit Source Refactor Navigate Search Project Bun Window Help                                                               |                                                                                                    |                          |                                                                         |                                                                                                    |
| <b>d</b> - 500 B                                                                                                    |        | ■田園村スラミ長愛                                                                                                    | $10 - 0 - 0 - 0 - 0 - 0 - 0 - 0 - 0 - 0$                                                                                                    |                          |                                                                         |                                                                                                    |
|                                                                                                    |        | <b>EE   @ Projects EE C/C++ EE Remote System Explorer   \$ Debug</b>                                                            |                                                                                                    |                          |                                                                         |                                                                                                    |
| <b>周 Remote Systems 33 9c. Team</b>                                                                                                    |        |                                                                                                    | $= 7$   $\frac{1}{2}$ os main.c<br>c application.c 23 c os init li<br>In os applicati<br>c os library i<br>c os applicati                                                                                                    | $= 5$                    | <b>BE</b> Outline 33                                                    | $=$ $\Box$                                                                                                    |
| ▲ 日 Local<br><b>No Local Files</b><br>Local Shells<br>a & raspbert<br>⊿ <sup>o</sup> n Sftp<br>4 中 1<br>0.0<br>56<br><b>B</b> Shel El Monitor<br><b>De</b> Ssh<br>Shi |        | 20000000000<br>New<br>Go Into<br>Go To<br>Open in New Window<br>b ] E <b>III</b> Show in Table<br>F5<br>Refresh<br>F2<br>Rename | UNSIGNED<br>counter<br>$-0.1$<br>$= OS$ SUCCESS;<br><b>STATUS</b><br>sts<br>OS SENAPHORE Semaphore 0 = 0;<br>OS QUEUE<br>Queue 0<br>×.<br>OS PIPE<br>Pipe 0<br>$= 0:$<br><b>UNSTGNED</b><br>Match_ID_Items-0;<br>struct pipe message<br>OS PIPE MSG HDR header;<br>٠<br>data[PIPE MSG SIZE];<br>char<br>} p msg;<br>mote System Details & Tasks & Terminals 23<br>spberry_pi_B+ 23<br>sspberrypi ~ \$ sudo apt-get install gdbserver<br>Ing package lists Done<br>Bing dependency tree | $\hat{\phantom{a}}$<br>π | $E_1^2Rx^2$<br>target.h<br>"I demo.h<br>۰<br>$\mathbf{m}$<br>$\epsilon$ | $\sim$<br>#<br>Task 0 Entry(UNSIGN<br>Task 1_Entry(UNSIGN<br>Task 2_Entry(UNSIGN<br>Task 3_Entry(UNSIGN<br>Task 4 Entry(UNSIGN<br>Timer 0 Entry(UNSIG -<br>٠<br>$=$ $\Box$ |
| Properties<br>Property<br>Connection                                                                                                    | ×<br>B | Delete<br>Delete<br>Copy<br>--- Move<br>Export<br>Import<br>Move Up<br>Move Down                                                | Ing state information Done<br>erver is already the newest version.<br>graded, 0 newly installed, 0 to remove and 0 not upgraded.<br>spherrypi $\sim$ \$                                                                                                    |                          |                                                                         |                                                                                                    |
| Default Use                                                                                                    |        | Disconnect                                                                                                    |                                                                                                    |                          |                                                                         |                                                                                                    |
| Description<br>Host name<br>Name                                                                                                    |        | Clear Passwords<br>Tools                                                                                                    |                                                                                                    |                          |                                                                         |                                                                                                    |
| Number of<br>Parent profi<br>Remote sys                                                                                                    |        | Properties<br>Alt+Enter<br><b>Resource Configurations</b>                                                                       |                                                                                                    |                          |                                                                         |                                                                                                    |
| Type                                                                                                    |        | Connection                                                                                                    |                                                                                                    |                          |                                                                         |                                                                                                    |
| Disconnect all subsystems                                                                                                    |        |                                                                                                    |                                                                                                    |                          |                                                                         |                                                                                                    |

**Figure-66: Disconnect the Connection**

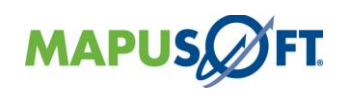

# **10. Creating ARM Cross OS Target Application on AppCOE**

This chapter contains the following topics:

## **[About AppCOE](#page-13-0)**

Steps to create your own Cross OS Target Application on AppCOE

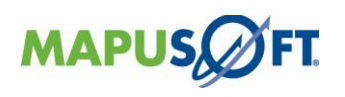

## **Steps to create your own Cross OS Target Application on AppCOE**

1. Create an ARM Cross Target Application Projectby select **File > New > Project.** Under Project Types, select the **C project** and click Next as shown in Figure-67.

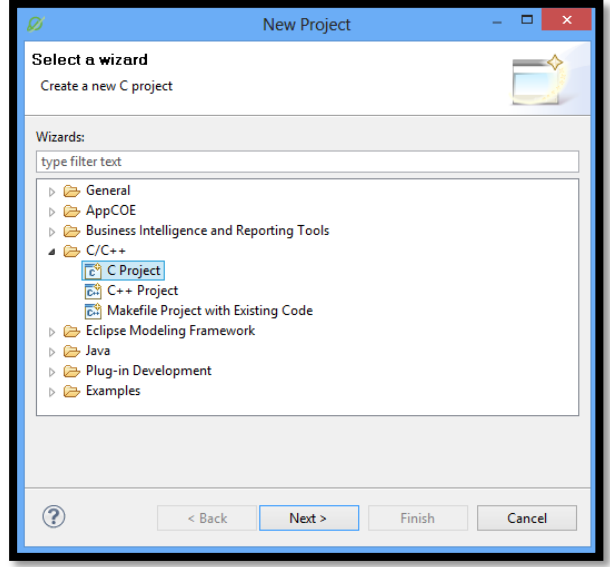

#### **Figure-67: Select a wizard**

- 2. On C Project Wizard window, type a project name is "**vxworks\_project**" and gives a location next to **Project Name** text box, by default workspace path was selected.
- 3. Under Project Types, expand the **ARM Cross Target Application** menu. Select **Empty Project** and then select the Tool chain: ARM Windows GCC for Windows Host (GNUARM, WinARM), click **Next** as shown in Figure-68.

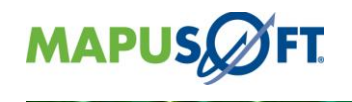

X.

x

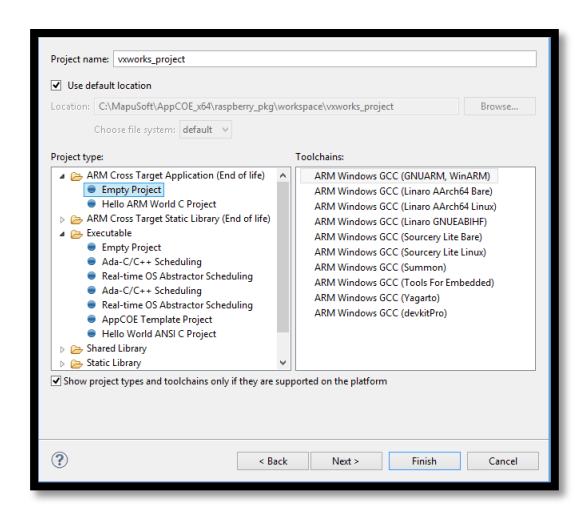

**Figure-68: Creating the ARM Cross Target Application Project**

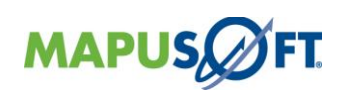

ä,

÷

- 4. Press the "**Finish**" button, now ARM Cross Target Application got successfully created.
- 5. After project has been created, project explorer window looks like below as shown in Figure-69.

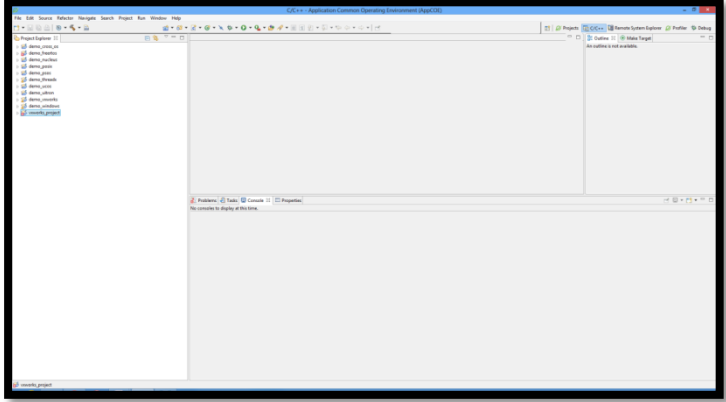

#### **Figure-69: Project Explorer view**

- 6. Add required include and source files based on application.
- 7. As of now for testing purpose can import the "include & source file" of vxworks\_project. Right click the vxworks\_project and select import option.
- 8. Now select **File system** in **General** and click next. Now browse the directory to import the "include & source file" and then select the files by give **Select All** and click finish.

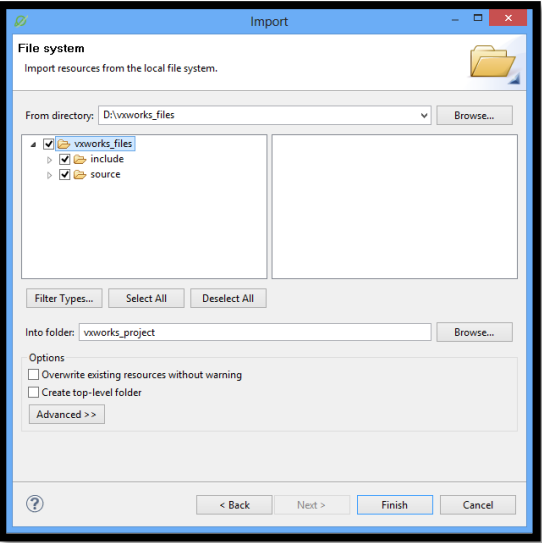

**Figure-70: Import file**

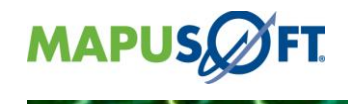

9. By refreshing your "vxworks\_project" project in the workspace to update include & source files in Project Explore as shown in Figure-71.

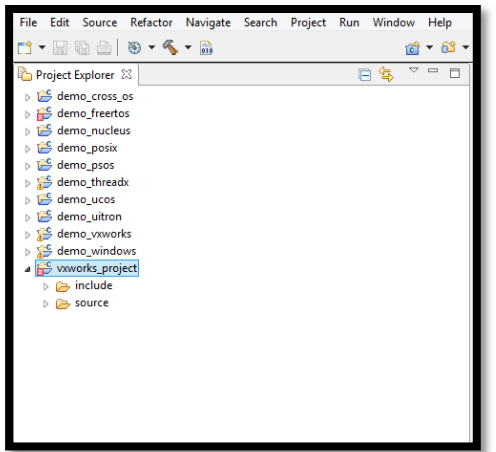

**Figure-71: Refresh project to view the imported files**

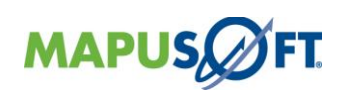

- 10. Select the "**vxworks\_project**" project, then use the "Project" menu again & select Properties
- 11. Select the **"**Discovery Options" under "C/C++ Build" page from "vxworks\_project" properties window
- 12. In windows host, modified the "Compiler invocation command" with "**arm-linuxgnueabihf-gcc**" for ARM Windows GCC Assembler and Compiler.

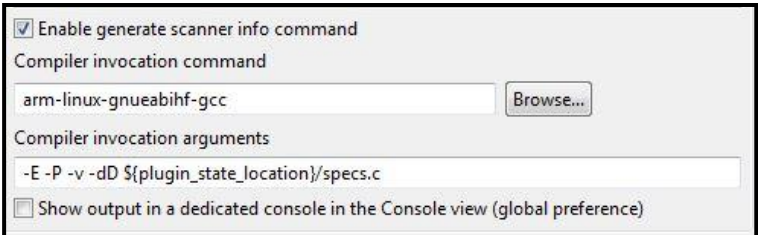

**Figure-72: Changing command invocation command for project**

- 13. Select "**vxworks\_project**" project, then use the "Project" menu again and select "Properties" then select Environment option on left hand side and click on Add option.
- 14. Now include your Raspberry tool- chain directories,
	- fill in **Name**: "PATH"

In windows host, fill in **Value**: **\${ProjDirPath}/../../SysGCC/Raspberry/bin**

Finally select **apply** and OK.

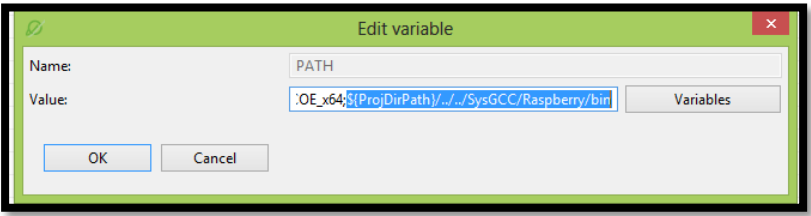

**Figure-73: Path variable setting**

- 15. Select the "**vxworks\_project**" project and go to Project Properties->C/C++ Build>Tool Settings>Target Processor, then set the following options for Target Processor:
	- **Processor**: ARM1176 jzf-s
	- **Architecture**: Toolchain Defaults
	- **Thumb**: OFF
	- **Endianness**: Toolchain Default
	- **Float ABI**: Toolchain Default

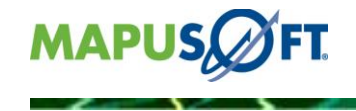

**FPU Type**: Toolchain Default

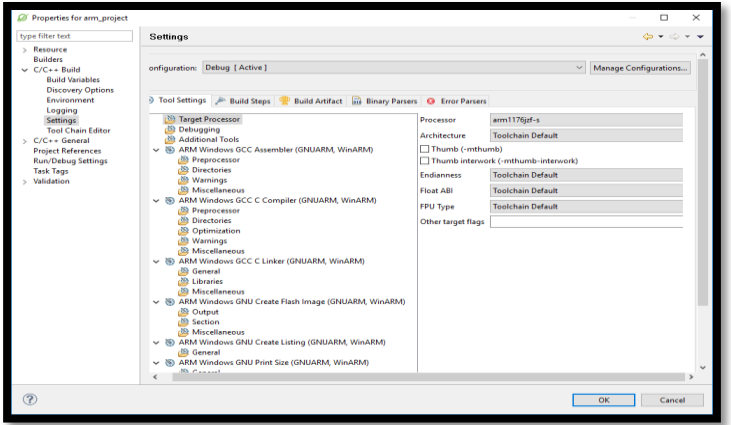

**Figure-74: Target Processor Settings**

16. Select the "**vxworks\_project**" project and go to Project Properties>C/C++ Build>Tool Settings>change Command as "**arm-linux-gnueabihf-gcc**" in command box for ARM Windows GCC Assembler, ARM Windows GCC C Compiler and ARM Windows GCC Linker as shown in Figure-75.

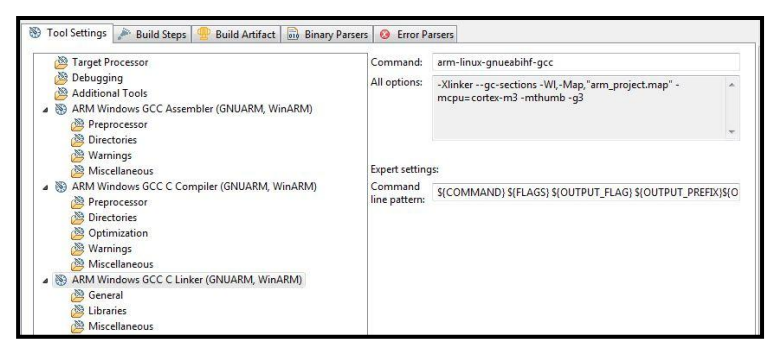

**Figure-75: Changing Command for ARM Windows GCC Linker**

17. Select the "**vxworks\_project**" project and go to Project Properties>C/C++ Build>Tool Settings>ARM Windows GCC Compiler>Preprocessor as shown in Figure-76.

Add these below Preprocessor symbols

- **OS\_TARGET=OS\_LINUX**
- **OS\_HOST=OS\_FALSE**
- **OS\_CPU\_64BIT=OS\_FALSE**

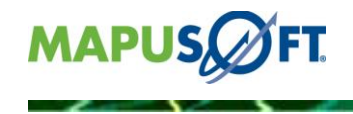

| <b>Build Artifact of Binary Parsers</b><br><b>B</b> Error Parsers<br>Use preprocessor<br>Do not search system directories (-nostdinc)<br>Preprocess only (-E)<br>2.8.9 刊出<br>Defined symbols (-D)<br>OS_TARGET=OS_LINUX<br>OS_CPU_64BIT=OS_FALSE<br>OS HOST=OS FALSE |
|----------------------------------------------------------------------------------------------------|
|                                                                                                    |

**Figure-76: Setting Preprocessor Symbols**

18. Select the "**vxworks\_project**" project and go to Project Properties>C/C++ Build>Tool Settings >ARM Windows GCC Assembler & ARM Windows GCC C Compiler >Directories

Add those include Files from the following Path:

**"\${ProjDirPath}/../../include/include" "\${ProjDirPath}/../../include/cross\_os\_linux/nonprocess/include" "\${ProjDirPath}/../../include/vxworks\_interface/include" "\${workspace\_loc:/\${ProjName}/include}"**

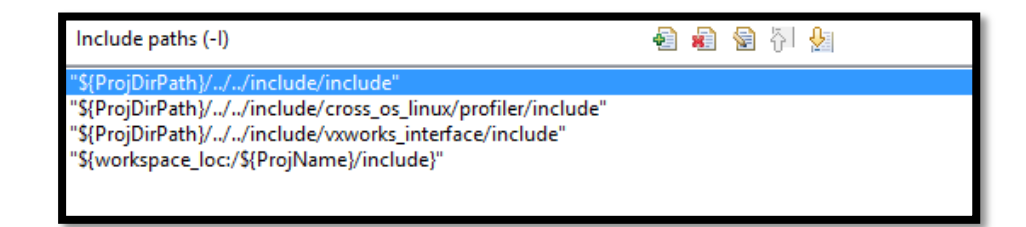

#### **Figure-77: Added Include paths**

19. Click add and browse include file from workspace in add directory path as shown in Figure-78.

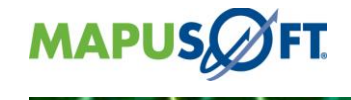

| $\alpha$                                                                                                    | Properties for yoworks project                                                                                                    | $   \times$                                                                                                    |  |
|----------------------------------------------------------------------------------------------------|----------------------------------------------------------------------------------------------------|----------------------------------------------------------------------------------------------------|--|
| type filter text                                                                                                    | Settings                                                                                                    | $\ddot{\odot} \star \dot{\ominus} \star \star$                                                                                                    |  |
| > Resource<br><b>Builders</b><br>a C/C++ Build<br><b>Ruild Variables</b><br><b>Discovery Options</b>                                 | Configuration: Debug [ Active ]                                                                                                    | v Manage Configurations                                                                                                    |  |
| Environment<br>Legging<br>Settings<br><b>Teol Chain Editor</b><br>> C/C++ General<br><b>Project References</b><br>Run/Debug Settings | Tool Settings   P Build Steps<br><b>Build Antifact   All Binary Parsers   @ Error Parsers</b><br><b>El Target Processor</b><br><b>Debugging</b><br>Additional Tools<br>B ARM Windows GCC Assembler (GNUARM, WinARM)<br><b>Preprocessor</b>                                                                                                    | 自和量剂剂<br>Include paths (-0)<br>"C/MapuSoft\AppCOE.x64\raspberry.pkg\include\include"<br>"C/MapuSoft\AppCOE.x64\raspbeny.pkg\include\cross_os_linux\pro<br>"C/MapuSoft\AppCOE x64\raspbeny pkg\include\nworks interface\                                                                                                    |  |
| <b>Task Tags</b><br>> Validation                                                                                                    | <b>All Directories</b><br>$\alpha$<br>Add directory path                                                                                                    | $\qquad \qquad \Box$<br>ø<br>Folder selection<br>$\mathbf{x}$                                                                                                    |  |
|                                                                                                    | $-80$<br>Directory:<br>$-80$<br>OK<br>Cancel<br>Workspace<br><b>Na Miscellaneous</b><br>. BB ARM Windows GNU Create Flash Image (GNUARM, WinARM)<br><b>dill</b> Output<br><b>Contraction</b><br><b>All Miscellaneous</b><br>A @ ARM Windows GNU Create Listing (GNUARM, WinARM)<br><b>Coneral</b><br># 80 ARM Windows GNU Print Size (GNUARM, WinARM)<br><b>St General</b> | Select one or more Workspace Folders<br>demo cross os<br>> in demo freenos<br>⊳ in demo_nucleus<br>- In demo posis<br>> IES demo psos<br>> in demo threads<br>- Infi demo ucos<br>File system<br><b>b</b> Samo uitron<br><b>b</b> ES demo_veworks<br><b>ES</b> demo_windows<br>> EB RemoteSystemsTempFiles<br>- S vewerks project<br>> De include<br>$\triangleright$ ( $\triangle$ source |  |
|                                                                                                    | $\epsilon$                                                                                                    | $^{\circ}$<br>OK<br>Cancel<br>$\rightarrow$<br>$\epsilon$                                                                                                    |  |
|                                                                                                    |                                                                                                    | <b>Restore Defaults</b><br>Apply                                                                                                    |  |
| $\circledR$                                                                                                    |                                                                                                    | <b>OK</b><br>Cancel                                                                                                    |  |

**Figure-78: Added directory paths**

20. Default Miscellaneous settings for ARM Windows GCC Compiler >Miscellaneous as shown in Figure-79.

| <b>Target Processor</b><br><b>B</b>                                                                                                    | Language Standard                                                                                                    | Compiler Default (ISO C90 with GNU extensions) |  |              |                       |  |
|----------------------------------------------------------------------------------------------------|----------------------------------------------------------------------------------------------------|------------------------------------------------|--|--------------|-----------------------|--|
| Debugging<br>$\sim$<br><b>Additional Tools</b><br>Λö                                                                                                    | Assembler Listing                                                                                                    | -adhlns="\$@.lst"                              |  |              |                       |  |
| ARM Windows GCC Assembler (GNUARM, WinARM)<br>Preprocessor<br>Directories<br>Warnings<br>Miscellaneous<br>ARM Windows GCC C Compiler (GNUARM, WinARM)<br>-89<br>$\overline{a}$ | Do not inline functions (-fno-inline-functions)<br>char' is signed (-fsigned-char)<br>Bitfields are unsigned (-funsigned-bitfields)<br>Verbose (-v) |                                                |  |              |                       |  |
|                                                                                                    |                                                                                                    |                                                |  | Other flags  | -c -fmessage-length=0 |  |
|                                                                                                    |                                                                                                    |                                                |  | Preprocessor |                       |  |
|                                                                                                    |                                                                                                    |                                                |  | Directories  |                       |  |
|                                                                                                    | Optimization                                                                                                    |                                                |  |              |                       |  |

**Figure-79: Default Miscellaneous settings for ARM Windows GCC Compiler**

21. Add the Libraries value from **Settings>ARM Windows GCC Linker>Libraries** and Library values as shown in Figure-80.

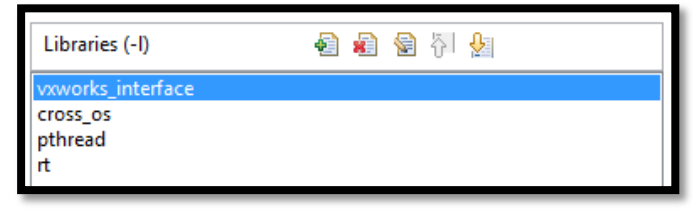

**Figure-80: Libraries Values**

22. Add the Generated cross\_os Library search path as like below as shown in Figure-81.

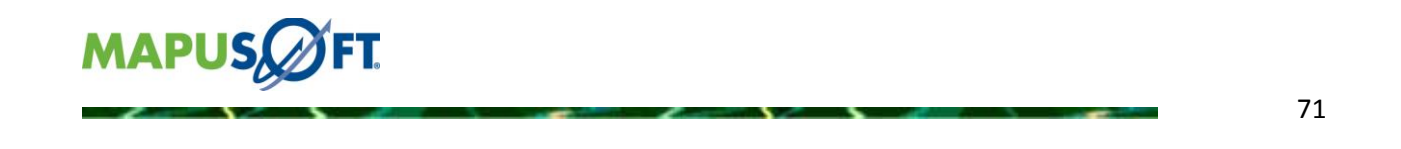

**"\${ProjDirPath}/../../lib/nonprocess"**

**"\${ProjDirPath}/../../lib/process"**

```
"${ProjDirPath}/../../lib/profiler"
```

| > Computer > Local Disk (C:) > MapuSoft > AppCOE_x64 > raspberry_pkg > lib |                  |             |
|----------------------------------------------------------------------------|------------------|-------------|
| A<br>Name                                                                  | Date modified    | <b>Type</b> |
| nonprocess                                                                 | 26/07/2018 18:36 | File folder |
| process                                                                    | 26/07/2018 18:36 | File folder |
| profiler                                                                   | 26/07/2018 18:36 | File folder |
|                                                                            |                  |             |
|                                                                            |                  |             |

**Figure-81: Libraries path**

23. Find the profiler, process mode & non-process mode libraries under Lib directory as shown in Figure-82.

**Note:** Based on your application, select either process mode or non process mode library

| Computer ▶ Local Disk (C:) ▶<br>MapuSoft ▶ | AppCOE x64 →     | raspberry_pkg<br>lib<br>Þ | process       |
|--------------------------------------------|------------------|---------------------------|---------------|
| ×<br>Name                                  | Date modified    | Type                      | Size          |
| libcross os.a                              | 13/07/2018 16:32 | A File                    | 514 KB        |
| libfreertos interface.a                    | 13/07/2018 16:47 | A File                    | 111 KB        |
| libnucleus interface.a                     | 13/07/2018 16:46 | A File                    | 104 KB        |
| libposix interface.a                       | 13/07/2018 16:44 | A File                    | 377 KB        |
| libpsos_interface.a                        | 13/07/2018 16:41 | A File                    | <b>88 KB</b>  |
| libthreadx interface.a                     | 13/07/2018 16:40 | A File                    | <b>76 KB</b>  |
| libucos interface.a                        | 13/07/2018 16:39 | A File                    | 102 KB        |
| libuitron interface.a                      | 13/07/2018 16:38 | A File                    | 244 KB        |
| libvxworks_interface.a                     | 13/07/2018 16:36 | A File                    | <b>158 KB</b> |
| libwindows_interface.a                     | 13/07/2018 16:34 | A File                    | 311 KB        |

**Figure-82: Process mode library**

| Computer > Local Disk (C:)<br>MapuSoft ▶<br>Þ | AppCOE x64 →     | raspberry pkg<br>lib | nonprocess    |
|-----------------------------------------------|------------------|----------------------|---------------|
| ×<br>Name                                     | Date modified    | Type                 | <b>Size</b>   |
| libcross os.a                                 | 13/07/2018 16:10 | A File               | 439 KB        |
| libfreertos interface.a                       | 13/07/2018 16:24 | A File               | <b>107 KB</b> |
| libnucleus interface.a                        | 13/07/2018 16:23 | A File               | 102 KB        |
| libposix interface.a                          | 13/07/2018 16:22 | A File               | 372 KB        |
| libpsos interface.a                           | 13/07/2018 16:19 | A File               | <b>86 KB</b>  |
| libthreadx interface.a                        | 13/07/2018 16:17 | A File               | 74 KB         |
| libucos interface.a                           | 13/07/2018 16:16 | A File               | <b>98 KB</b>  |
| libuitron interface.a                         | 13/07/2018 16:15 | A File               | 242 KB        |
| libyxworks interface.a                        | 13/07/2018 16:12 | A File               | <b>156 KB</b> |

**Figure-83: Non Process mode library**

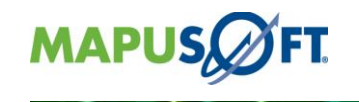
| ۰                       |                  |              | ▶ Computer ▶ Local Disk (C:) ▶<br>MapuSoft > AppCOE_x64 > raspberry_pkg > lib ><br>profiler |  |  |  |  |
|-------------------------|------------------|--------------|---------------------------------------------------------------------------------------------|--|--|--|--|
| Name                    | Date modified    | Type<br>Size |                                                                                             |  |  |  |  |
| libcross_os.a           | 13/07/2018 17:03 | A File       | <b>531 KB</b>                                                                               |  |  |  |  |
| libfreertos interface.a | 13/07/2018 17:04 | A File       | 134 KB                                                                                      |  |  |  |  |
| libnucleus interface.a  | 13/07/2018 17:05 | A File       | 129 KB                                                                                      |  |  |  |  |
| libposix interface.a    | 13/07/2018 17:08 | A File       | 454 KB                                                                                      |  |  |  |  |
| libpsos_interface.a     | 13/07/2018 17:09 | A File       | 112 KB                                                                                      |  |  |  |  |
| libthreadx interface.a  | 13/07/2018 17:10 | A File       | <b>96 KB</b>                                                                                |  |  |  |  |
| libucos interface.a     | 13/07/2018 17:12 | A File       | <b>121 KB</b>                                                                               |  |  |  |  |
| libuitron interface.a   | 13/07/2018 17:13 | A File       | 290 KB                                                                                      |  |  |  |  |
| libvxworks interface.a  | 13/07/2018 17:15 | A File       | 194 KB                                                                                      |  |  |  |  |

**Figure-84: Profiler mode library**

24. Click the Add button in library search path and select the path shown in Figure-85.

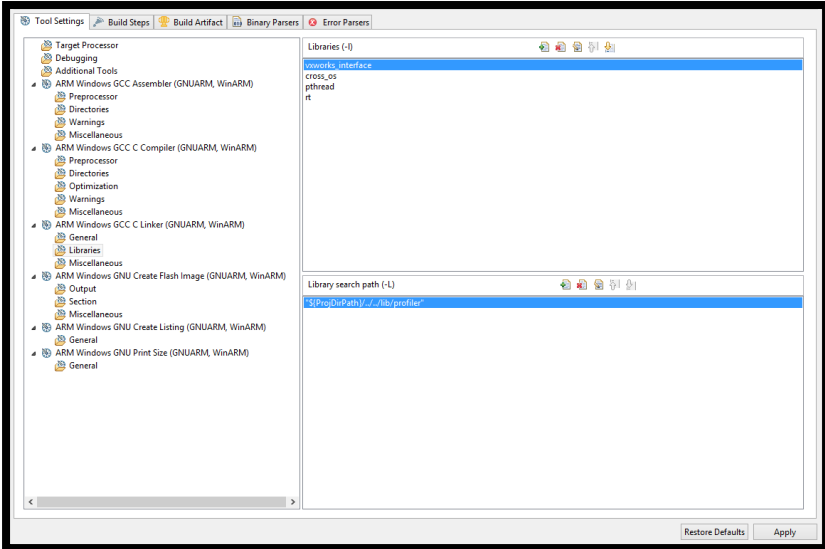

**Figure-85: Libraries values & Search path**

25. Enable the Create Flash image, Create Extended Listing, print size tools from Additional Tools option as shown in Figure-86.

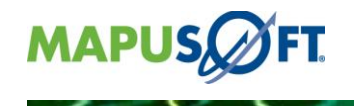

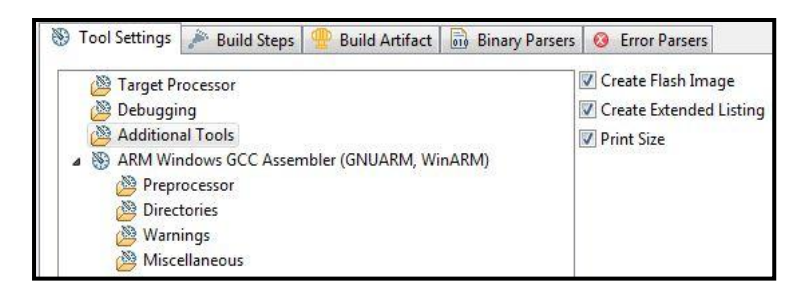

**Figure-86: Additional Tools**

26. Select the "**vxworks\_project**" project and go to Project Properties>C/C++ Build>Tool Settings>for windows ARM Windows GNU Create Flash Image; change Command as "**armlinux-gnueabihf-objcopy**" in command box as shown in Figure-87.

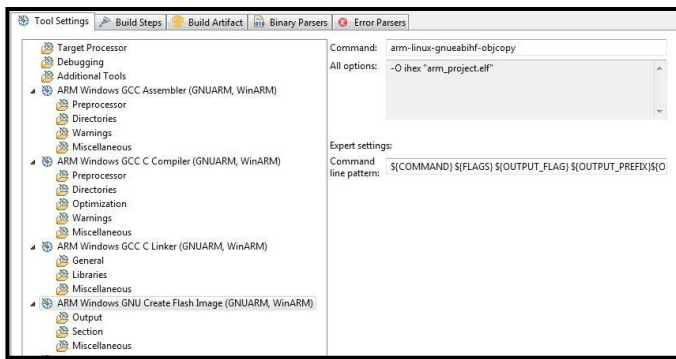

**Figure-87: Changing Command in ARM Windows GNU Create Flash Image**

27. Select the "**vxworks\_project**" project and go to Project Properties>C/C++ Build>Tool Settings>ARM Windows GNU Create Listing, change Command as "**arm-linux-gnueabihfobjdump** in command box as shown in Figure-88.

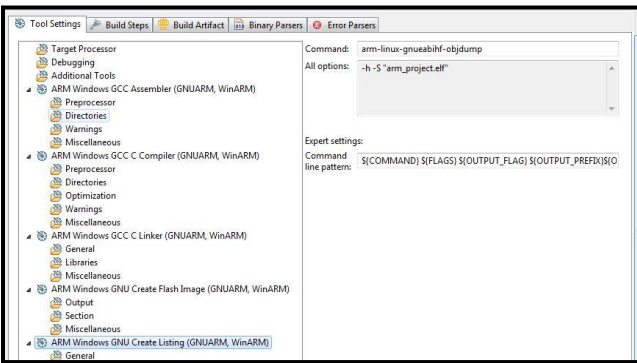

**Figure-88: Changing Command in ARM Windows GNU Create Listing**

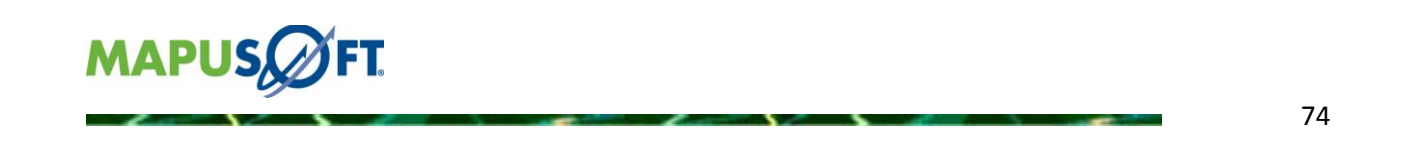

28. Select the "**vxworks\_project**" project and go to Project Properties>C/C++ Build>Tool Settings>ARM Windows GNU Print Size, change Command as "**arm-linux-gnueabihf-size'** in command box as shown in Figure-89.

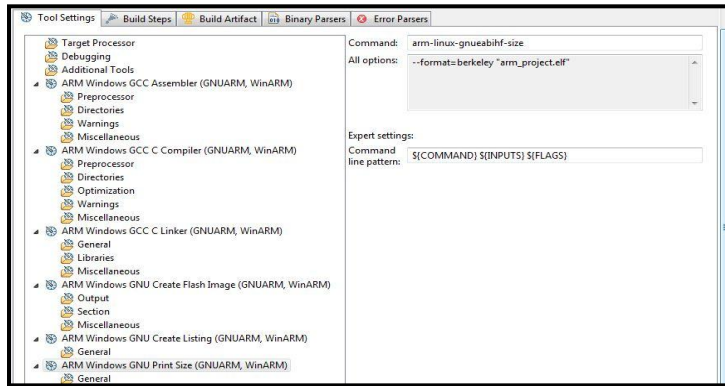

**Figure-89: Changing Command in ARM Windows GNU Print Size**

29. Select the "**vxworks\_project**" project and go to **Project Properties>C/C++ Build>Settings>Binary Parsers,** Enable the GNU Elf parser option for "Elf" Executable Format as shown in Figure-90.

| type filter text                                                                                                    | <b>Settings</b>                                                                                                    | $\circlearrowright\bullet\circlearrowright\bullet$ |
|----------------------------------------------------------------------------------------------------|----------------------------------------------------------------------------------------------------|----------------------------------------------------|
| <b>B</b> Resource<br><b>Builders</b><br>$A$ C/C++ Build<br><b>Build Variables</b><br>Discovery Options<br>Environment                      | Configuration: Debug [ Active ]<br><b>ord</b> Binary Parsers<br>Fool Settings Build Steps<br><b>Build Artifact</b><br><b>Q</b> Error Parsers                                                      | Manage Configurations<br>$\sim$                    |
| Logging<br>Settings                                                                                                    | Binary parser:                                                                                                    |                                                    |
| Tool Chain Editor<br>b C/C++ General<br><b>Project References</b><br>Run/Debug Settings<br><b>Task Tags</b><br>$\triangleright$ Validation | GNU Elf Parser<br>Mach-O 64 Parser<br>Г<br>Elf Parser<br>PE Windows Parser<br>F<br><b>HP-UX SOM Parser</b><br>г<br>F<br>Mach-O Parser (Deprecated)<br>Cygwin PE Parser<br>m<br>AIX XCOFF32 Parser | Move Up<br>Move Down                               |

**Figure-90: Enable the GNU Elf parser option**

30. Select the "**vxworks\_project**" project and go to **Project Properties>C/C++ Build>Settings>Binary Parsers,** Check all Error Parser for Find Out the **C/C++ Compiler, Linker, Assembler Error & Warnings** as shown in Figure-91.

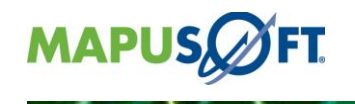

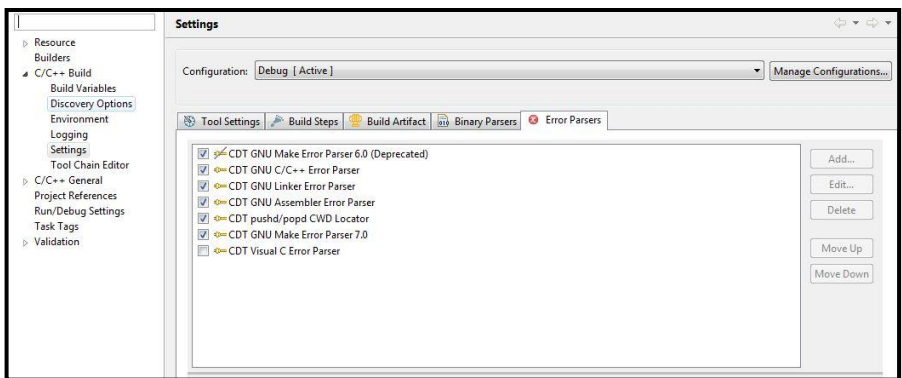

**Figure-91: Enable the GNU Compiler, Linker, Assembler Error parser**

31. Before building the "**vxworks\_project**"project, you should check the included directories are included by click the "**vxworks\_project**"dropdown option as shown in Figure-92.

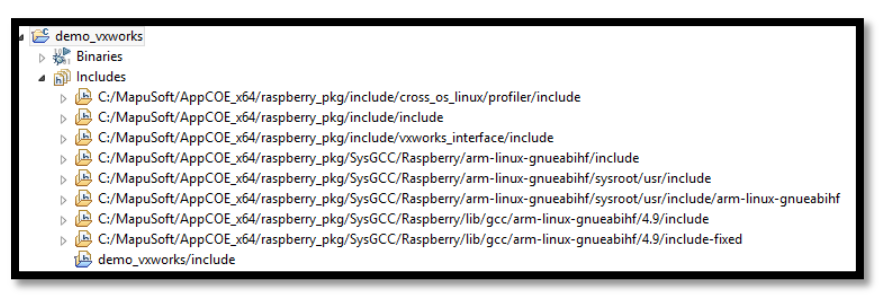

**Figure-92: Check included directories for vxworks\_project for Windows Host**

32. Select a "**vxworks\_project**" project under C/C++ Projects pane, right click and select **Build Project** as Build an Application project as shown in Figure-93.

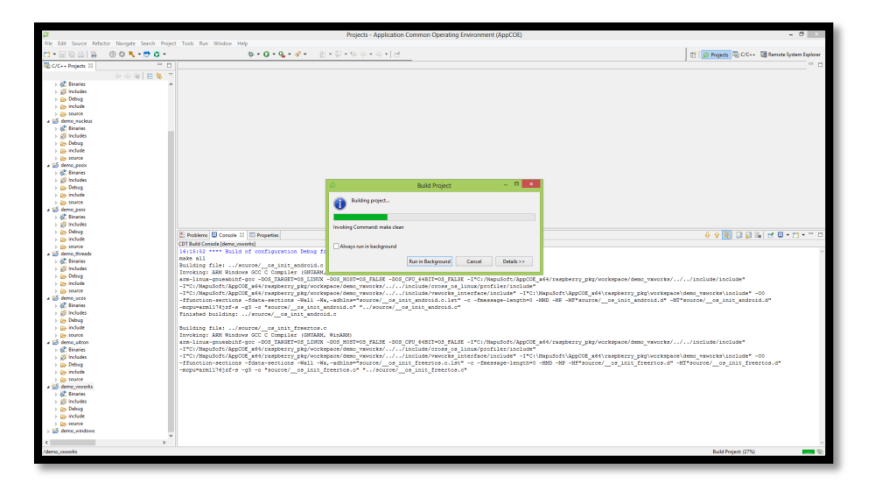

**Figure-93: Building vxworks\_project Application Project**

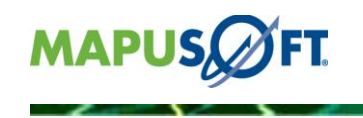

33. After Building a vxworks\_project**, vxworks\_project.elf** was generated as shown in Figure-94.

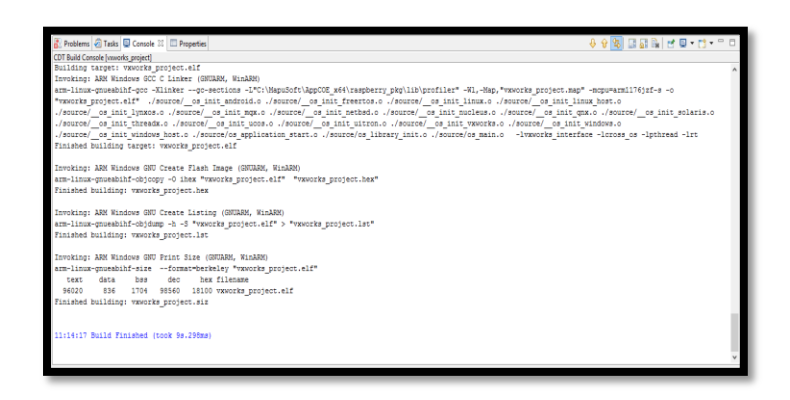

**Figure-94:vxworks\_project.elf Binary File**

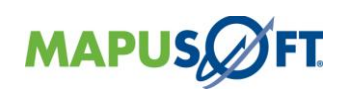

# **11. Steps to Install Plugins on AppCOE**

This chapter contains the following topics:

[About AppCOE](#page-13-0) Installing Remote Debugging Capabilities

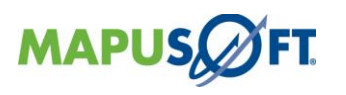

## **Installing GNU ARM C/C++ Development Tools**

- Download the **O.5.5- GNU ARM Eclipse Plug-ins** from this weblink**[http://sourceforge.net/projects/gnuarmeclipse/files/Current%20Releases/](http://sourceforge.net/projects/gnuarmeclipse/files/Current%20Releases/0.5.5/) [0.5.5/](http://sourceforge.net/projects/gnuarmeclipse/files/Current%20Releases/0.5.5/)**
- In AppCOE, Open "**Help" ->"Install New Software"** in the main menu as shown in Figure-97.

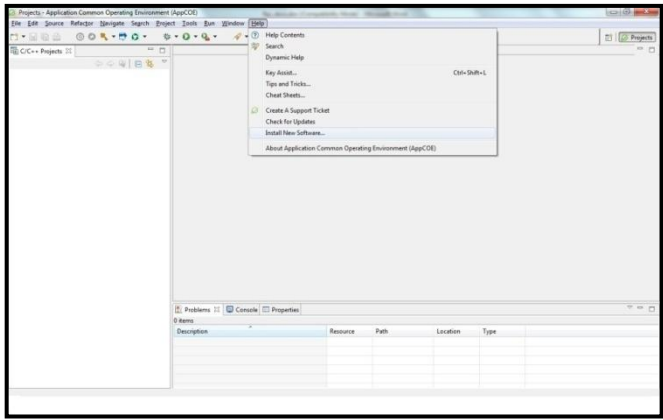

#### **Figure-95: Install New Software**

In the **Work with** window, select **Add** option**.**

- fill in Name: with **GNU ARM Plug-ins**
- fill in Location
- <**Downloads Folder>/org.eclipse.cdt.cross.arm.gnu\_0.5.5.201310221100**
- Click the **OK** button as shown in Figure-96.

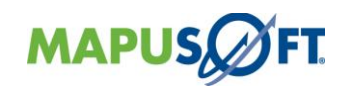

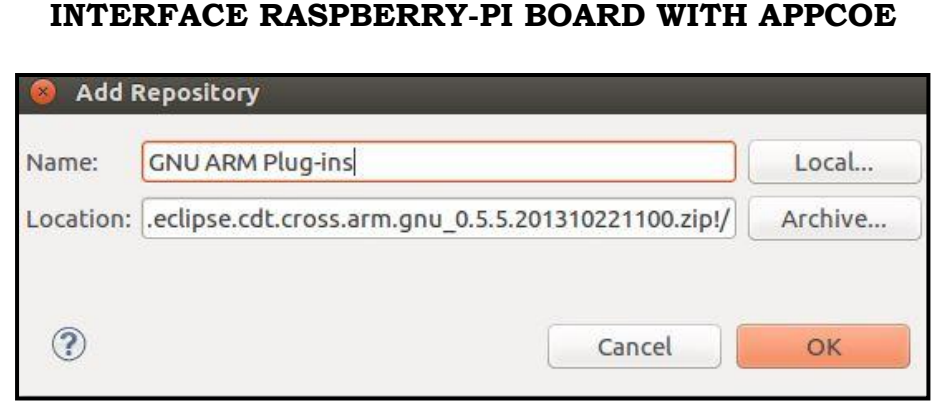

**Figure-96: Add Repository from LocalSites**

- Normally the main window should list a group of named GNU Cross Development Tools and expand it
- In case the main window display only message as "There are no categorized items", you are probably using a very old version; disable the Group items by category option.
- Select the **GNU ARM C/C++ Development Support (End of Life)** as shown in Figure-97.

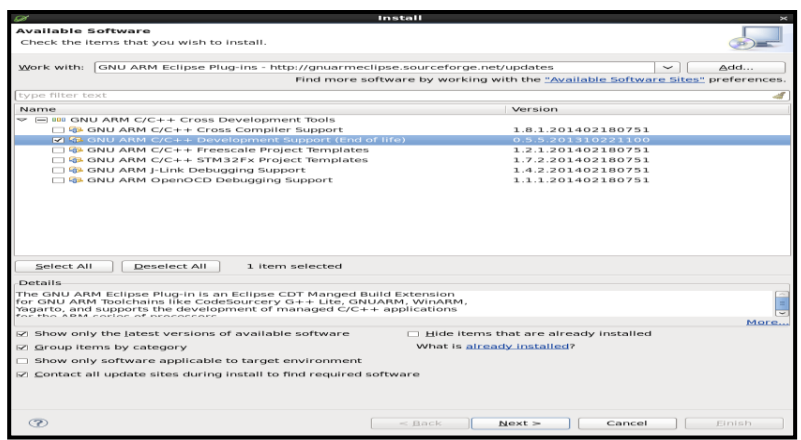

**Figure-97: Selection GNU ARM C/C++ Development Support Plugins**

 Click **Next**, and view the **Install Details** as shown in Figure-98, which tells you if any of the selected items are already present.

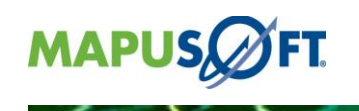

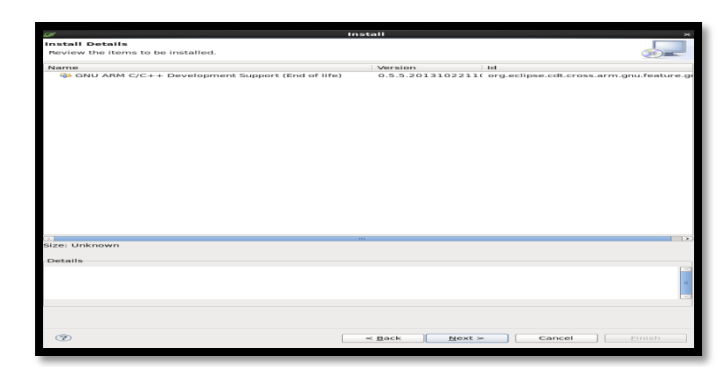

**Figure-98: Install Details**

 Click **Next**, then Accept the terms of the license agreement & click Finish as shown in Figure-99.

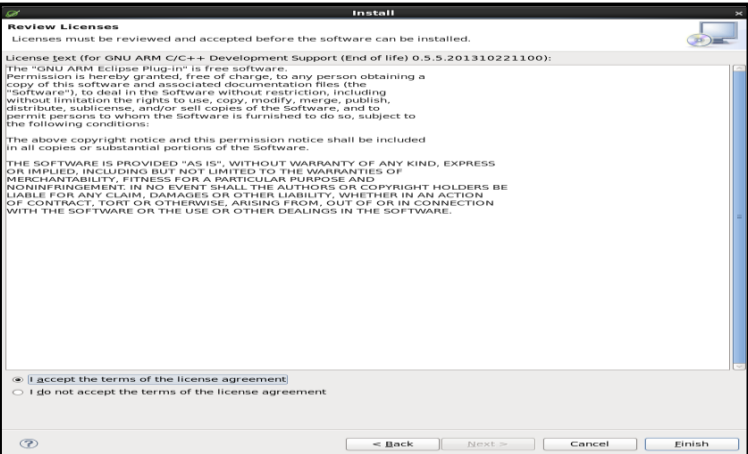

#### **Figure-99: Accept the License**

Finally, Restart the AppCOE by click **Restart Now** from popup message box.

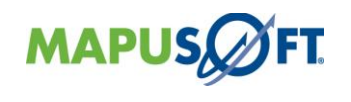

## **Installing Remote Debugging Capabilities**

Run **AppCOE** and from menu bar, select **Help -> Install New Software**.

In Install window, select **Add** button**.**

- fill in Name: Eclipse Juno Project
- Fill in Location: with<http://download.eclipse.org/releases/juno> as shown in Figure-100.

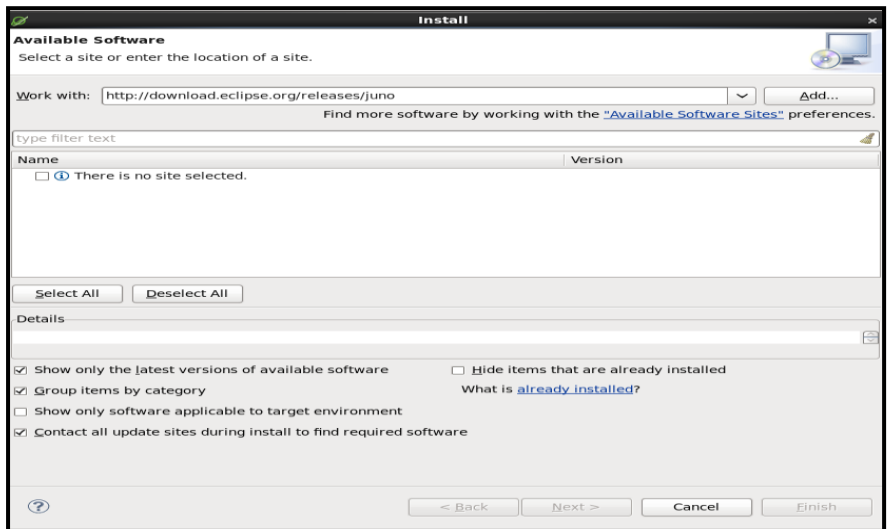

#### **Figure-100: Add Repository into Available Software Window**

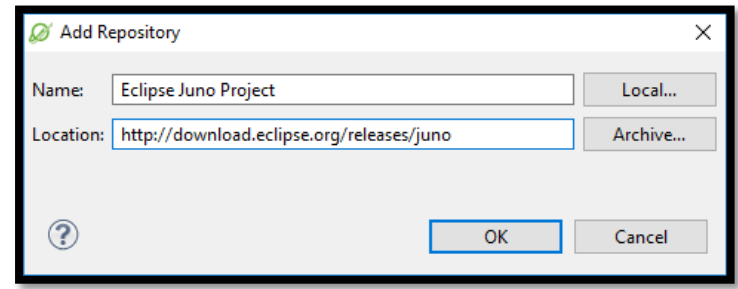

#### **Figure-101: Path of remote login Plugins.**

Click the **OK** button and wait for a while to fetch all software from the eclipse repository.

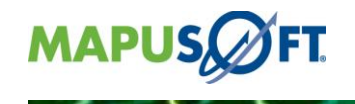

- Under **Name**, expand **Mobile and Device Development** and select these items as shown in Figure-102.
	- **C/C++ GDB Hardware Debugger**
	- **C/C++ Remote Launch**
	- **Remote System Explorer End-User Runtime**
	- **Remote System Explorer User Actions**

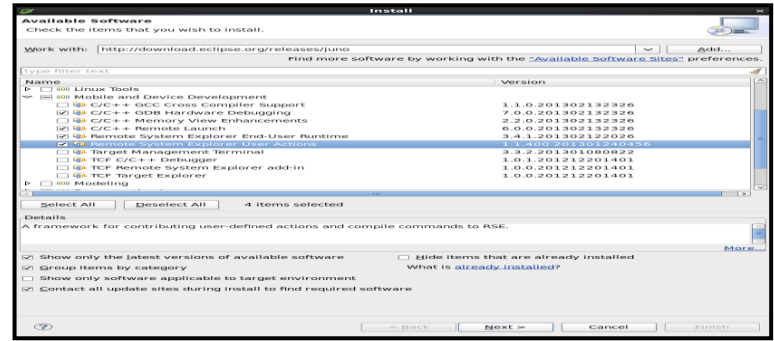

**Figure-102: Selecting Mobile and Device Development Software Tool**

 Click **Next**, and view the **Install Details**, which tells you if any of the selected items are already present as shown in Figure-103.

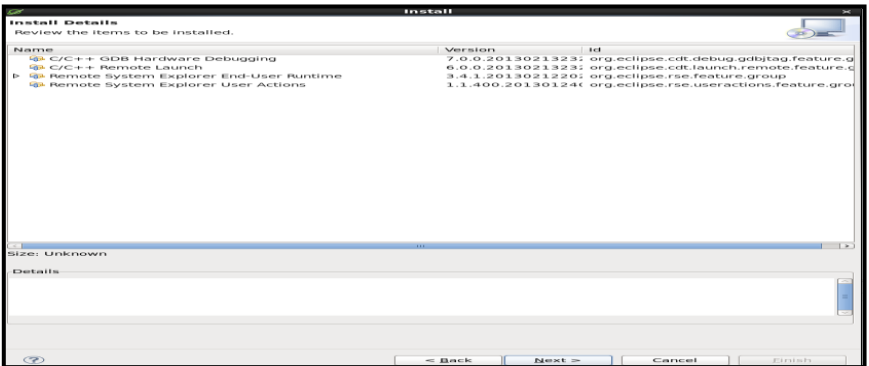

**Figure-103: Install Details**

 Click Next **Accept** the terms of the license agreement and click **Finish** as shown in Figure-104.

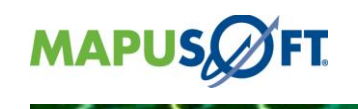

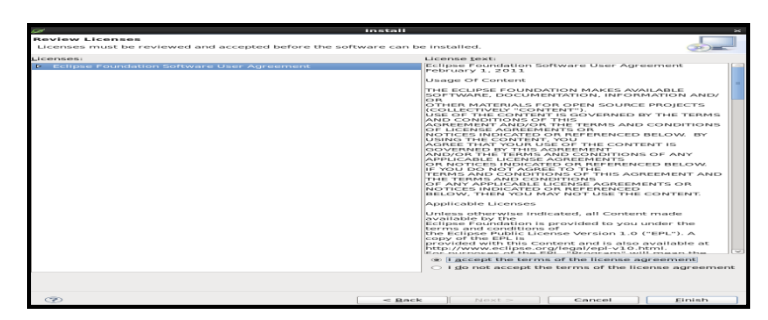

**Figure-104: Accept a Licenses**

 Now it can takes some time while the new software will be installed as shown in Figure-105.

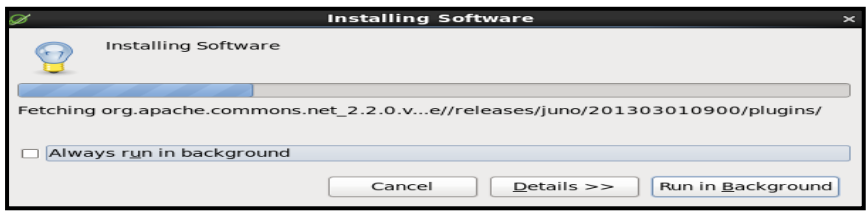

**Figure-105: Installing Software**

 After the software update you must restart AppCOE now by press the **Yes** button as shown in Figure-106.

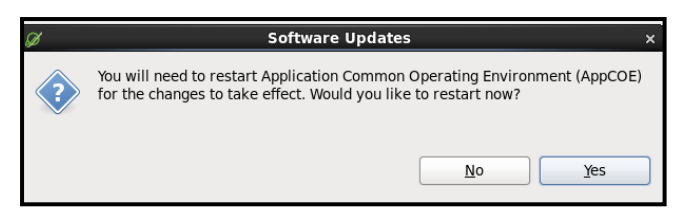

**Figure-106: Restart Now**

Press the "Yes" button and wait while AppCOE will be restarted, after the restart you will see the start screen again.

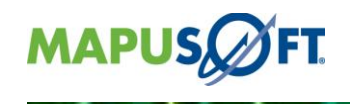

# **12. Importing the ARM Cross OS Target Template Application on AppCOE**

This chapter contains the following topics:

[About AppCOE](#page-13-0)

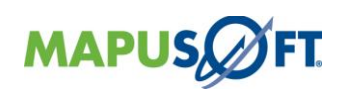

#### **Steps to import the ARM Cross OS Template Project on AppCOE**

- 1. Copy the "raspberry-pi.zip" file from the Raspberry DVD Package given by MapuSoft Technologies and paste into AppCOE <InstallDir> directory.
- 2. Extract into same directory by using zip password (password sent by Mapusoft Technologies in mail), find the template\_projects directory.
- 3. Find the template project for rpi\_cos\_template ,rpi\_vxw\_template & rpi\_thx\_template under template\_projects directory
- 4. Open the AppCOE, Import a project under C/C++ Projects pane by right clicks & select **Import** as shown in Figure-107.

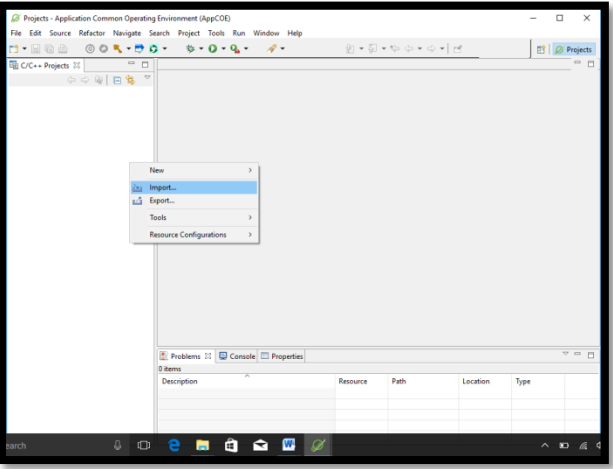

**Figure-107: Import into C/C++ Project Pane**

5. Select Existing Projects into Workspace as shown in Figure-108.

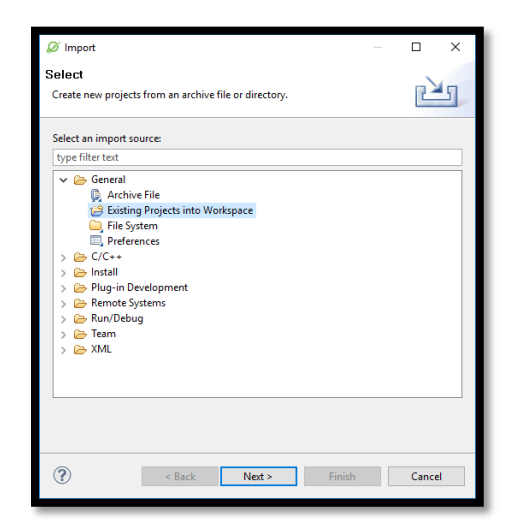

**Figure-108: Import into C/C++ Project Pane**

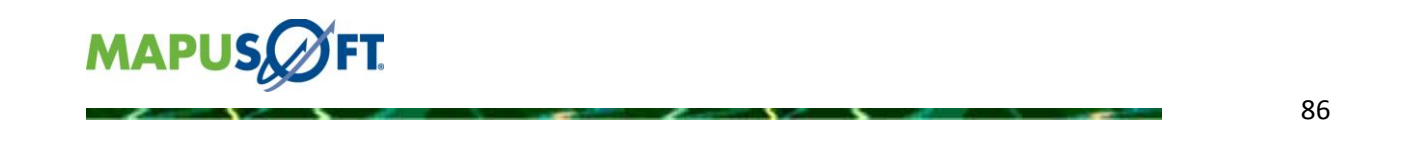

6. Import template project from extracted source as shown in Figure-109.

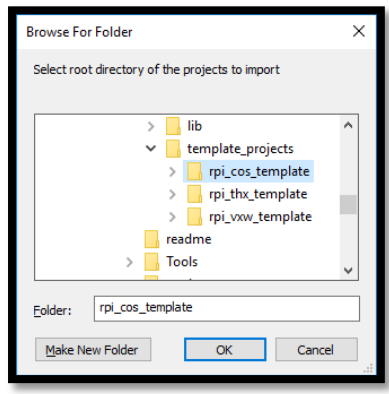

**Figure-109: Import template project from Extracted source.**

7. Select check box to enable "Copy projects into workspace", so that the importing template projects will get copied into user workspace.

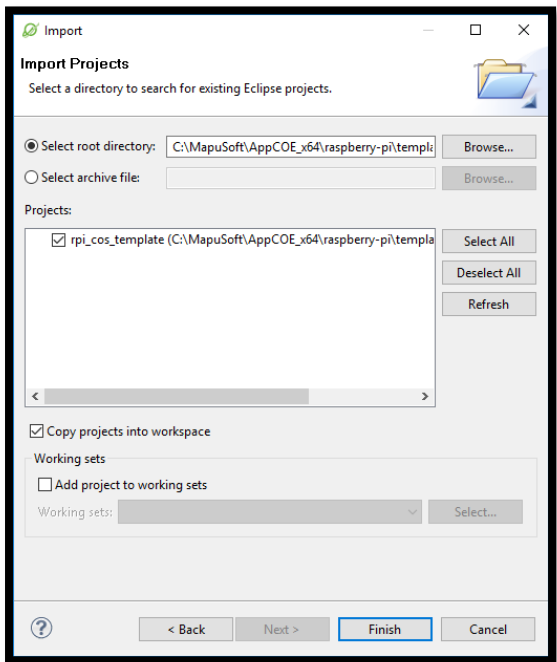

**Figure-110: Copy template project into workspace**

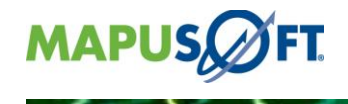

8. Select a template project under C/C++ Projects pane, right click and select **Build Project**  as Build an Application project as shown in Figure-111.

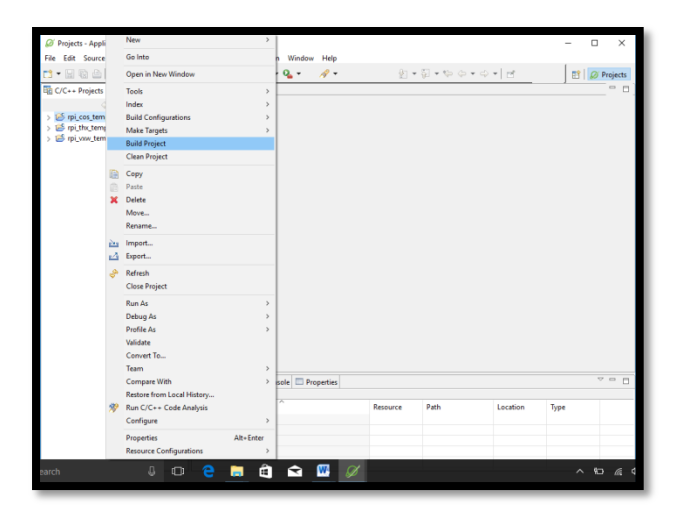

**Figure-111: Building the ARM Cross Target Application Template Project**

9. Let's follow the same steps for run & remote debug the ARM Cross Target Application Template Project like did for Application Project.

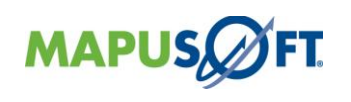

# **Reference**

- Introduction about Raspberry Pi can be found a[thttps://www.raspberrypi.org/](https://www.raspberrypi.org/)
- Installing Operating System Image into the Raspberry Pi hardware, do refer this link [https://www.raspberrypi.org/documentation/installation/installing](https://www.raspberrypi.org/documentation/installation/installing-images/README.md)[images/README.md](https://www.raspberrypi.org/documentation/installation/installing-images/README.md)

<https://www.raspberrypi.org/documentation/installation/installing-images/windows.md>

- BCM2835 library (can be found at [https://github.com/jperkin/node](https://github.com/jperkin/node-rpio/blob/master/src/bcm2835.c)[rpio/blob/master/src/bcm2835.c](https://github.com/jperkin/node-rpio/blob/master/src/bcm2835.c) )
- Wiring pi library (can be found at <https://git.drogon.net/?p=wiringPi;a=summary>

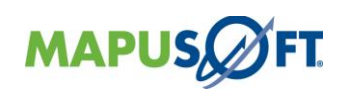

# **Revision History**

## **Document's Title: Interface Raspberry-pi Board with AppCOE**

#### **Release Number: 1.6.1**

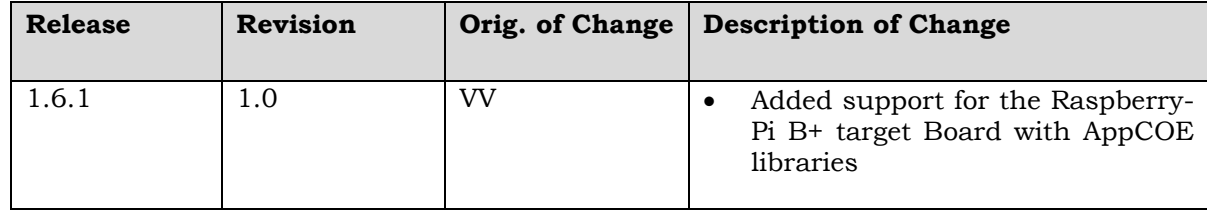

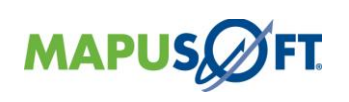